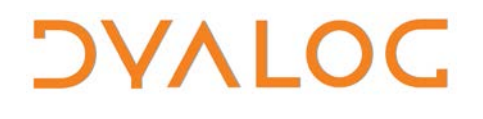

**The tool of thought for software solutions**

# **RIDE User Guide**

### **RIDE Version 4.0**

### Dyalog Limited

Minchens Court, Minchens Lane Bramley, Hampshire RG26 5BH United Kingdom

tel: +44(0)1256 830030 fax: +44 (0)1256 830031 email: [support@dyalog.com](mailto:support@dyalog.com) http://www.dyalog.com

Dyalog is a trademark of Dyalog Limited Copyright 1982-2017

# **DYALOC**

*Dyalog is a trademark of Dyalog Limited Copyright 1982 – 2017 by Dyalog Limited. All rights reserved.*

*Version 4.0*

*Revision: 20170802\_400*

*No part of this publication may be reproduced in any form by any means without the prior written permission of Dyalog Limited, Minchens Court, Minchens Lane, Bramley, Hampshire, RG26 5BH, United Kingdom.*

*Dyalog Limited makes no representations or warranties with respect to the contents hereof and specifically disclaims any implied warranties of merchantability or fitness for any particular purpose. Dyalog Limited reserves the right to revise this publication without notification.*

*SQAPL is copyright of Insight Systems ApS.*

*Array Editor is copyright of davidliebtag.com*

*UNIX® is a registered trademark in the United States and other countries, licensed exclusively through X/Open Company Limited. Windows® is a registered trademark of Microsoft Corporation in the United States and other countries.*

*Oracle®, Javascript™ and Java™ are registered trademarks of Oracle and/or its affiliates.*

*macOS® and OS X® (operating system software) are trademarks of Apple Inc., registered in the U.S. and other countries. All other trademarks and copyrights are acknowledged.*

### **Contents**

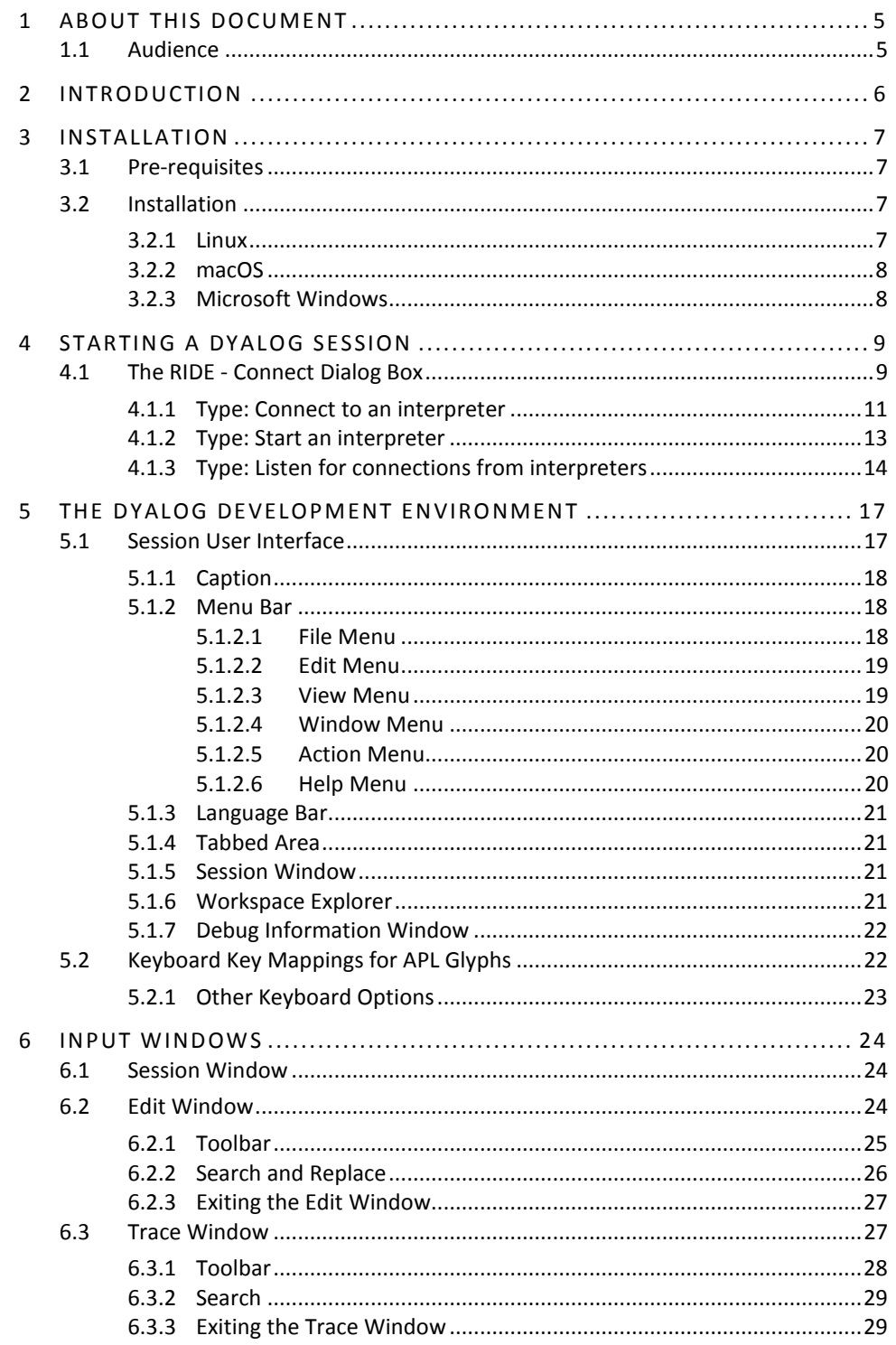

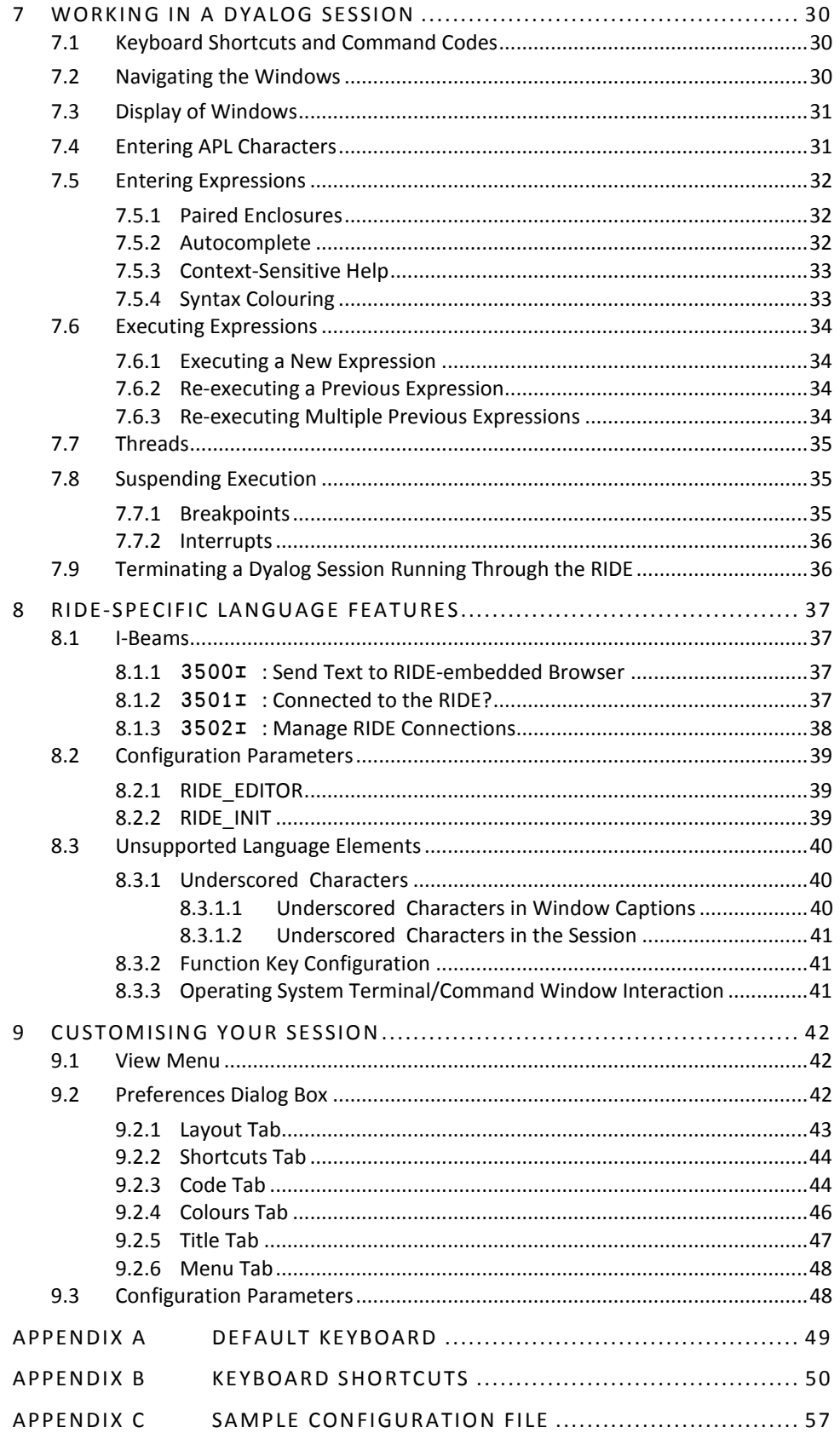

### **1 About This Document**

This document introduces the Remote Integrated Development Environment (RIDE). It describes the installation process and the RIDE's user interface (windows, menus, customisation options, keycode/keystroke mappings, etc.).

RIDE can be extensively customised; this document assumes that the default configuration is in use.

#### **1.1 Audience**

It is assumed that the reader has a working knowledge of Dyalog (for information on the resources available to help develop your Dyalog knowledge, see <http://www.dyalog.com/introduction.htm> - new users might also find that it is helpful to select the *Show tips for glyphs* check box in the **Code** tab of the **Preferences** dialog box, as detailed in section *[9.2.3](#page-43-0)*).

# IVAI C

## **2 Introduction**

The use of the RIDE is subject to the conditions of the MIT licence (see [https://github.com/Dyalog/ride/blob/master/licence\)](https://github.com/Dyalog/ride/blob/master/licence). The installation and use of the RIDE does not convey any additional rights to use Dyalog or any other Dyalog products. Specifically, although the interpreter can be configured to allow the RIDE to debug runtime executables, you should only do this if your Dyalog licence also allows it.

On all platforms, Dyalog includes an Integrated Development Environment (IDE) to enable the interactive use of APL notation to explore data, discover algorithms and create solutions. Using the IDE, a user can create applications through experimentation and easily diagnose problems, resolve issues and resume work.

The RIDE is a cross-platform, graphical development environment capable of producing a rich user experience on a variety of platforms. It can be run on macOS, Microsoft Windows and Linux (including the Raspberry Pi), and can be used from any one of these platforms as a front end for any supported Dyalog interpreter engine – including one running as a Service. The RIDE and connected Dyalog interpreter engines do not need to be running on the same device, the same type of device or even on the same continent.

The RIDE can be thought of as having two primary functions:

• Providing a user interface to an interpreter engine (local or remote).

The RIDE is the recommended IDE when running Dyalog on macOS or Linux (including the Raspberry Pi). However, Dyalog's native IDE currently provides the richest environment for the development of APL applications for Microsoft Windows users. As the RIDE evolves and incorporates additional functionality this could change, but until then the Windows IDE is expected to remain the tool of choice for pure Windows development.

• Enabling/managing multiple connections to different interpreter engines (local or remote) from the same instance of the RIDE.

Multiple concurrent Dyalog Sessions can be run on the same instance of the RIDE, although each Dyalog Session can only be connected to a single instance of the RIDE. Connections can be made to interpreters installed on any supported operating system irrespective of the operating system that the RIDE is installed on; Dyalog does not need to be installed on the machine that the RIDE is installed on.

### **3 Installation**

This chapter describes how to install the RIDE.

#### **3.1 Pre-requisites**

RIDE 4.0 can only connect to a Dyalog interpreter that is version 15.0 or later.

The RIDE is supported on the following operating systems:

- Linux  $x86$   $64$  the following distributions:
	- o Debian 8 onwards
	- o Fedora 21 onwards
	- o Ubuntu 12.04 onwards
	- (distributions built on top of these should also work)
- macOS OS X Mavericks onwards
- Microsoft Windows Windows 7 onwards

#### **3.2 Installation**

Installation instructions are dependent on operating system.

If Dyalog is not installed on the machine that the RIDE is being installed on, then the APL385 font and keyboard mappings installed with the RIDE mean that they are available when running a Dyalog Session through the RIDE. However, to be able to enter APL glyphs outside a Dyalog Session (for example, in text files or emails) you will need to download and install the appropriate files (files and instructions are available from [http://www.dyalog.com/apl-font-keyboard.htm,](http://www.dyalog.com/apl-font-keyboard.htm) as is the Dyalog Unicode IME for Microsoft Windows).

#### 3.2.1 Linux

The installation process for the RIDE is the same irrespective of whether it is installed as a stand-alone product or on a machine that already has Dyalog installed.

#### **To install the RIDE:**

- 1. Download the RIDE's **.deb** or **.rpm** file (whichever is appropriate for your Linux distribution) from [my.dyalog.com.](https://my.dyalog.com/) If your Linux distribution does not support either **.deb** or *.rpm* files, then please contac[t support@dyalog.com.](mailto:support@dyalog.com)
- 2. From the command line, use standard installation commands to install the package.

The RIDE is now installed and ready to use. The RIDE icon (shortcut) is added to the desktop.

#### **RIDE User Guide 8**

# *OVALOC*

#### 3.2.2 macOS

The RIDE is installed at the same time as Dyalog (see the *Dyalog for macOS Installation and Configuration Guide*); no further installation is required.

#### **To install the RIDE as a stand-alone product:**

- 1. Download the RIDE's **.pkg** file fro[m my.dyalog.com.](https://my.dyalog.com/)
- 2. Double-click on the RIDE's **.pkg** file.
	- The **RIDE Installer** window is displayed.
- 3. Follow the instructions in the **RIDE Installer** window to successful completion of the installation process.

The RIDE is now installed and ready to use. The RIDE icon is added to the **Applications** directory (accessed by selecting **Applications** from the **Go** menu in the **Finder** menu bar).

Starting the RIDE adds its icon to the dock. To keep the RIDE icon in the dock permanently, right-click on the icon and select **Options > Keep in Dock** from the drop-down list that appears.

#### 3.2.3 Microsoft Windows

The installation process for the RIDE is the same irrespective of whether it is installed as a stand-alone product or on a machine that already has Dyalog installed.

#### **To install the RIDE:**

- 3. Download the RIDE's **.zip** file from [my.dyalog.com.](https://my.dyalog.com/)
- 4. Unzip the downloaded **.zip** file, placing the **setup\_ride.exe** and **setup\_ride.msi** files in the same location as each other.
- 5. Double-click on the **setup\_ride.exe** file.

The **RIDE Installation** window is displayed.

6. Follow the instructions in the **RIDE Installation** window to successful completion of the installation process.

The RIDE is now installed and ready to use. The RIDE icon (shortcut) is added to the desktop.

### **4 Starting a Dyalog Session**

When running a Dyalog Session through the RIDE, that Session should only be accessed through the RIDE. One exception to this rule is when developing or running applications that are □SM/□SR based; access to the □SM window cannot be made through the RIDE.

When running a Dyalog Session through the RIDE, the Session can be:

- local to the machine on which the RIDE is running. This requires Dyalog to be installed on the machine on which the RIDE is running.
- remote from the machine on which the RIDE is running. The RIDE can start a Session using an interpreter installed on a remote machine irrespective of whether Dyalog is installed on the machine on which the RIDE is running. In this situation:
	- o The operating system on which the remote interpreter is running is irrelevant – the instructions given in this chapter apply to the operating system on which the RIDE is running (the two operating systems do not have to be the same).
	- o The remote machine does not need to have the RIDE installed but the Dyalog Session must be RIDE-enabled (see section *[8.2.2](#page-38-0)*).

Connections between the RIDE and Dyalog interpreters are initialised through the **RIDE - Connect** dialog box.

This chapter describes how to use the RIDE to run Dyalog Sessions, both local and remote.

#### <span id="page-8-0"></span>**4.1 The RIDE - Connect Dialog Box**

When the RIDE is started, the **RIDE - Connect** dialog box is displayed. The **RIDE - Connect** dialog box comprises three areas, as shown in figure *1*:

- the list of configurations
- the basic information for the configuration selected in the configuration list
- the type-dependent information for the configuration selected in the configuration list

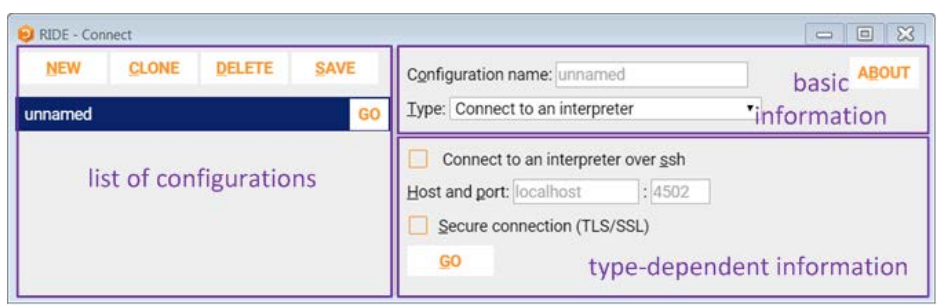

*Figure 1. Areas of the RIDE - Connect dialog box (Microsoft Windows)*

By default, a placeholder configuration called *unnamed* is present in the **list of configurations** with the **Type** set to *Connect to an interpreter* (see section *[4.1.1](#page-10-0)*).

The name entered in the **Configuration name** field is also displayed in the list of configurations – the default name for a new configuration is *unnamed*.

The **Type** can be one of three options (selected from a drop-down list). The type that is selected determines the content of the type-dependent area. The options are:

- Connect to an interpreter (see section *[4.1.1](#page-10-0)*)
- Start an interpreter (see section *[4.1.2](#page-12-0)*)
- Listen for connections from interpreters (see section *[4.1.3](#page-13-0)*)

The **list of configurations** lists the names of previously-saved configurations. Selecting one of these names displays its basic information and type-dependent information. With a configuration selected, you can:

- activate the configuration Click **GO** in the **list of configurations** or the type-dependent information area to start a Dyalog Session through the RIDE.
- amend the configuration Change details in the basic or type-dependent information areas. Changes must be saved to be retained between RIDE sessions.
- clone the configuration Click **Clone** to create an exact copy of the configuration in the **list of configurations**. Details can then be changed in the cloned configuration without impacting the original.
- delete the configuration Click **Delete**. A confirmation dialog box prompts for the deletion to be confirmed.
- save the configuration Click **Save**. The configuration displayed in the basic and type-dependent information areas is saved under the name that is highlighted in the **list of configurations**.

#### 4.1.1 Type: Connect to an interpreter

<span id="page-10-0"></span>*A local or remote interpreter waits for the RIDE to connect to it.*

A specific Dyalog interpreter is sought by the RIDE for connection.

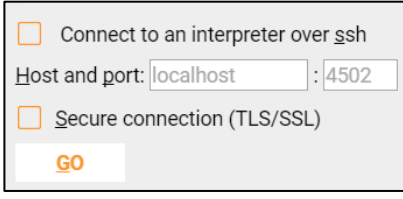

*Figure 2. Type-dependent information (Type = Connect to an interpreter) in the RIDE - Connect dialog box*

#### **To start a Dyalog Session:**

1. On the machine that the interpreter will run on, start a Dyalog Session. Optionally, specify the IP address and port that it will listen for RIDE connections on. If no port number is specified, then the port number defined in the RIDE\_INIT environment variable is assumed (see section *[8.2.2](#page-38-0)*).

For example, if the RIDE is on a different machine and will connect to a Dyalog version 16.0 Unicode 64-bit interpreter through port 4502, then enter the following in a command window/at the command prompt:

- on AIX: \$ RIDE\_INIT="SERVE::4502" /opt/mdyalog/16.0/64/unicode/p7/mapl
- on Linux:
	- \$ RIDE\_INIT="SERVE::4502" dyalog
- on macOS:
	- \$ RIDE\_INIT="SERVE::4502" /Dyalog/
	- Dyalog-16.0.app/Contents/Resources/Dyalog/mapl
- on Microsoft Windows:
	- > cd "C:\Program Files\Dyalog\Dyalog APL-64 16.0 Unicode"
	- > dyalog RIDE\_INIT=SERVE::4502

Alternatively, create a shortcut with the appropriate settings:

- a. Select the appropriate Dyalog installation and create a shortcut to it.
- b. Right-click on the shortcut icon and select **Properties** from the context menu that is displayed.

The **Properties** dialog box is displayed.

- c. In the **Shortcut** tab, go to the **Target** field and:
	- o place " marks around the path o append RIDE\_INIT=SERVE::4502 For example: "C:\Program Files\Dyalog\Dyalog APL-64 16.0 Unicode\dyalog.exe" RIDE\_INIT=SERVE::4502
- d. Click **OK**.

Alternatively, start a Dyalog Session and enter: 3502⌶'SERVE::4502' ⍝ Set RIDE\_INIT 3502⌶1 ⍝ enable RIDE

# $NATO$

- 2. On the machine that the RIDE is running on:
	- Open the **RIDE - Connect** dialog box.
	- Select **Connect to an interpreter** from the **Type** drop-down list. The type-dependent information fields are displayed.
	- Optionally, select the **Connect to an interpreter over ssh** checkbox to allow the RIDE to connect to a remote interpreter using the secure shell network protocol.

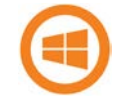

The use of ssh is not applicable when the interpreter is running on the Microsoft Windows operating system.

Selecting the **Connect to an interpreter over ssh** checkbox displays additional mandatory fields:

- o **User** is your operating system user name (automatically populated but the value can be changed).
- o **host** is the IP address/unique DNS name of the machine that the interpreter is running on.
- o **port** is the port to use for ssh. The default is 22.
- o One of:
	- **Password** is your operating system password.
	- **Key file** is the fully-qualified filename of the ssh identity file.
- o **RIDE Port** is the number of the port specified when starting the interpreter.
- If the **Connect to an interpreter over ssh** checkbox was not selected, populate the following fields:
	- o In the **Host and port** field, specify the interpreter to connect to by entering the IP address/unique DNS name of the machine that the interpreter is running on and set the port number to match that specified when starting the interpreter.
	- o Optionally, select the **Secure Connection (TLS/SSL)** checkbox to enable secure connections.

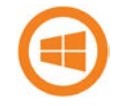

By default, the RIDE qualifies the server certificate using the root authority certificates available in the Microsoft Certificate Store.

If this checkbox is selected, three additional optional fields are displayed – these are relevant if you have not added your root certificate to the Microsoft Certificate Store or are not running on the Microsoft Windows operating system:

- **Provide user certificate** enter the fully-qualified paths to, and names of, the PEM-encoded certificate file and key file. Alternatively, enter the fully-qualified path to, and name of, a directory that contains multiple root certificates and key files to use for authentication.
- **Validate server subject common name matches hostname** verifies that the CN (Common Name) field of the server's certificate matches the hostname. Only relevant for self-signed certificates.
- **Custom root certificates**  enter the fully-qualified path to, and name of, the directory containing the RIDE client certificate and key – the interpreter (RIDE server) uses this to verify that the RIDE client is permitted to connect to it.
- e. Click **GO**.

# **OVALC**

#### 4.1.2 Type: Start an interpreter

<span id="page-12-0"></span>*The RIDE initiates and connects with a new local or remote interpreter*

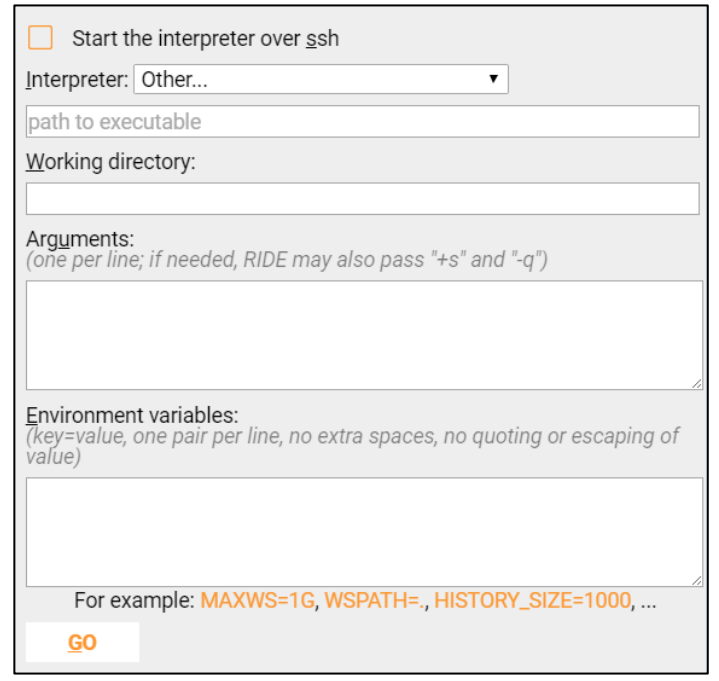

*Figure 3. Type-dependent information (Type = Start an interpreter) in the RIDE - Connect dialog box*

The **Start the interpreter over ssh** checkbox allows the RIDE and interpreter to connect using the secure shell network protocol, ensuring a secure connection.

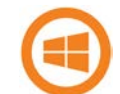

The use of ssh is not applicable when the interpreter is running on the Microsoft Windows operating system.

If the **Start the interpreter over ssh** checkbox has not been selected, then the RIDE can only initiate and connect with a local interpreter. The **Interpreter** drop-down list comprises all versions of Dyalog that are installed on the machine that the RIDE is running on; versions that are installed but not supported by the RIDE are listed but not enabled.

If the path and/or name of the interpreter have been amended from the default installation values, then they might not appear in the drop-down list. An interpreter in this situation can be chosen by selecting *Other…* in the drop-down list and entering its full path in the **path to executable** field. The value of the **path to executable** field is remembered across invocations of the RIDE.

If the **Start the interpreter over ssh** checkbox has been selected, then the RIDE can initiate and connect with a local or remote interpreter. In this situation, the **Interpreter** drop-down list is not populated until **Fetch list of interpreters through ssh** is clicked; alternatively, the fully-qualified path to the interpreter on the host machine can be specified in the **path to executable** field.

**Arguments** and **Environment variables** for the interpreter can also be specified.

# VALC

#### **To start a Dyalog Session:**

- 1. Open the **RIDE - Connect** dialog box.
- 2. Select **Start an interpreter** from the **Type** drop-down list. The type-dependent information fields are displayed.
- 3. Optionally, select the **Start the interpreter over ssh** checkbox to allow the RIDE to initiate and connect to a remote interpreter using the secure shell network protocol.

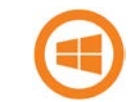

The use of ssh is not applicable when the interpreter is running on the Microsoft Windows operating system.

Selecting the **Start the interpreter over ssh** checkbox displays additional mandatory fields:

- o **User** is your operating system user name (automatically populated but the value can be changed).
- o **host** is the IP address or DNS machine name of the machine on which the interpreter will run.
- o **port** is the port to use for ssh. The default is 22.
- o One of:
	- o **Password** is your operating system password.
	- o **Key file** is the fully-qualified filename of the ssh identity file.
- 4. Select the interpreter to connect to from the **Interpreter** drop-down list (if the **Start the interpreter over ssh** checkbox is selected, click **Fetch list of interpreters through ssh** to populate this list). The path to the interpreter selected in the drop-down list is displayed in the **path to executable** field. If the required interpreter is not included in the drop-down list, enter its fullyqualified path in the **path to executable** field.
- 5. Optionally, specify a **Working directory** for the interpreter to override its default working directory (only available if the **Start the interpreter over ssh**  checkbox has not been selected).
- 6. Optionally, specify additional arguments and configuration parameters/environment variables for the interpreter.
- 7. Click **GO**.

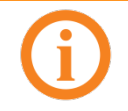

In the Dyalog Session, selecting **New Session** in the **File** menu (see section *[5.1.2.1](#page-17-0)*) launches another instance of the interpreter whose path is specified in the **path to executable** field.

#### 4.1.3 Type: Listen for connections from interpreters

<span id="page-13-0"></span>*The RIDE waits for a local or remote interpreter to connect to it*

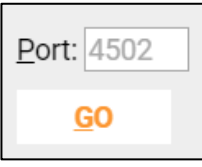

*Figure 4. Type-dependent information (Type = Listen for connections from interpreters) in the RIDE - Connect dialog box*

#### **To start a Dyalog Session:**

- 1. On the machine that the RIDE is running on (localhost):
	- a. Open the **RIDE - Connect** dialog box.
	- b. Select **Listen for connections from interpreters** from the **Type** drop-down list.
		- The type-dependent information fields are displayed.
	- c. In the **Port** field, specify the number of the port that the RIDE should listen on. By default, the RIDE listens on port 4502.
	- d. Click **GO**.
	- The **Waiting for connection...** dialog box is displayed.
- 2. On the machine that the interpreter will run on, start a Dyalog Session from the command prompt. When doing this, an appropriate IP address for the machine that the RIDE is running on and the same port number as the RIDE is listening on must be specified as connection properties.

For example, if the RIDE is running on a machine that has IP address 10.0.38.1 and is listening on port 4502, then enter the following in a command window/at the command prompt:

- on AIX: \$ RIDE\_INIT="CONNECT:10.0.38.1:4502" /opt/mdyalog/16.0/64/unicode/p7/mapl
- on Linux: \$ RIDE\_INIT="CONNECT:10.0.38.1:4502" dyalog
- on macOS: \$ RIDE\_INIT="CONNECT:10.0.38.1:4502" /Dyalog/ Dyalog-16.0.app/Contents/Resources/Dyalog/mapl
- on Microsoft Windows:
	- > cd "C:\Program Files\Dyalog\Dyalog APL-64 16.0 Unicode"
	- > dyalog RIDE\_INIT=CONNECT:10.0.38.1:4502

The Dyalog Session starts.

Alternatively, start a Dyalog Session and enter: 3502<sup>T</sup>'CONNECT: 10.0.38.1:4502' A Set RIDE\_INIT<br>3502I1 **A** enable RIDE A enable RIDE

The RIDE will connect to the new Dyalog Session and remain connected until the Dyalog Session is terminated.

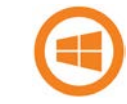

On Microsoft Windows, an alternative to using the command window is to create a shortcut with the appropriate settings.

#### **To configure the shortcut:**

- 1. Select the appropriate Dyalog installation and create a shortcut to it.
- 2. Right-click on the shortcut icon and select **Properties** from the context menu that is displayed.
	- The **Properties** dialog box is displayed.
- 3. In the **Shortcut** tab, go to the **Target** field and:
	- place " marks around the path
	- append RIDE\_INIT=CONNECT:10.0.38.1:4502

For example: "C:\Program Files\Dyalog\Dyalog APL-64 16.0 Unicode\dyalog.exe" RIDE\_INIT=CONNECT:10.0.38.1:4502 4. Click **OK**.

#### **RIDE User Guide 17**

# **OVALO**

## **5 The Dyalog Development Environment**

When a Dyalog Session is started through the RIDE, the Dyalog development environment is displayed. This means that:

- the Dyalog Session user interface is displayed (see section *[5.1](#page-16-0)*)
- the keyboard key mappings for APL glyphs are enabled (see section *[5.2](#page-21-0)*)

### <span id="page-16-0"></span>**5.1 Session User Interface**

By default, the Dyalog Session user interface includes five elements, as shown in Figure *6*:

- a caption (see section *[5.1.1](#page-17-1)*)
- a menu bar (see section *[5.1.2](#page-17-2)*)
- a language bar (see section *[5.1.3](#page-20-0)*)
- a tabbed area (see section *[5.1.4](#page-20-1)*)
- a **Session** window (see section *[5.1.5](#page-20-2)*)

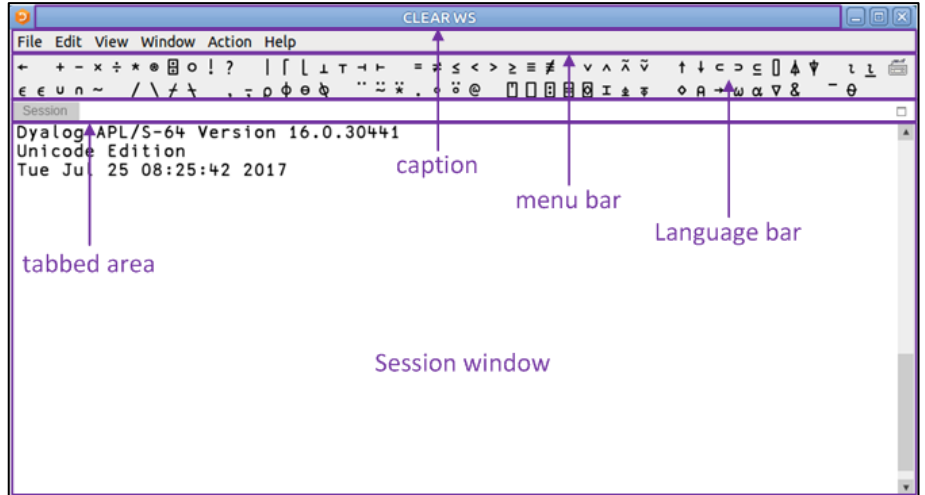

*Figure 6. The default Dyalog Session user interface (Linux)*

Additional windows can also be present, as shown in Figure *7:*

- a workspace explorer (see section *[5.1.6](#page-20-3)*)
- a debug information window (see section *[5.1.7](#page-21-1)*)

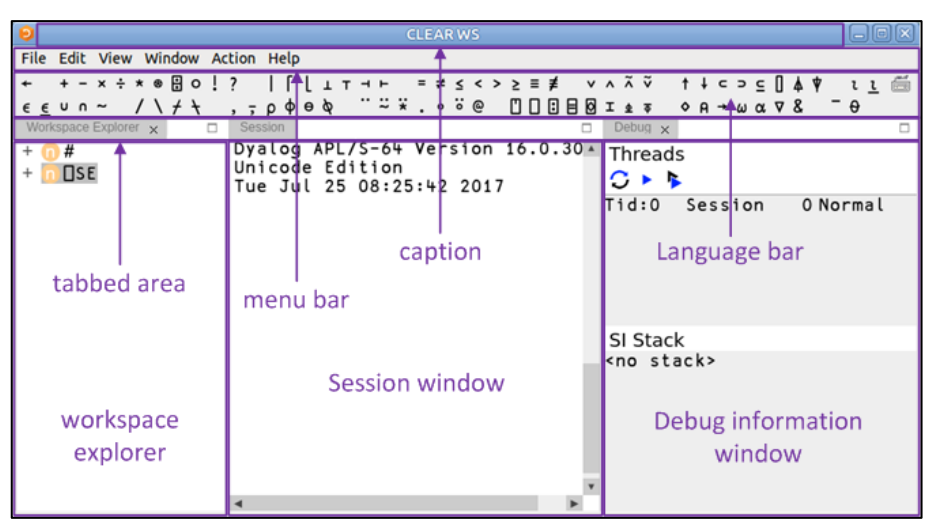

*Figure 7. The Dyalog Session user interface with workspace explorer and debug information window displayed (Linux)*

#### 5.1.1 Caption

<span id="page-17-1"></span>The caption at the top of the **Session** window is the name of the workspace.

<span id="page-17-2"></span>The caption can be customised (see section *[9.2.5](#page-46-0)*).

#### 5.1.2 Menu Bar

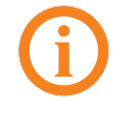

The menu bar menu options on macOS are different to those on Microsoft Windows and Linux. This section details the options for Microsoft Windows and Linux; for the macOS options see the *Dyalog for macOS UI Guide*.

The menu bar menu options are shown in Figure *5* – this section details each of the items in these menus.

> File Edit View Window Action Help

*Figure 5. Menu bar menu options (Microsoft Windows)*

The menu names in the menu bar and the options under each menu can be customised (see section *[9.2.6](#page-47-0)*).

#### 5.1.2.1 File Menu

<span id="page-17-0"></span>The options available under the **File** menu are detailed in Table *1*. These control the RIDE-enabled APL process connections (both on local and remote machines).

| <b>Item</b> | <b>Description</b>                                                  |
|-------------|---------------------------------------------------------------------|
| New Session | Starts a new Dyalog Session (a new instance of the<br>interpreter). |
| Connect     | Opens the RIDE - Connect dialog box (see section 4.1).              |
| Quit        | Terminates the Dyalog Session (see section 7.9).                    |

*Table 1. File menu options*

#### 5.1.2.2 Edit Menu

The options available under the **Edit** menu are detailed in Table *2*. These assist with manipulating text within (and between) windows.

*Table 2. Edit menu options*

| <b>Item</b> | <b>Description</b>                                                                           |  |
|-------------|----------------------------------------------------------------------------------------------|--|
| Undo        | Reverses the previous action                                                                 |  |
| Redo        | Reverses the effect of the previous Undo                                                     |  |
| Cut         | Deletes the selected text from the active window and<br>places it on the clipboard.          |  |
| Copy        | Copies the selected text to the clipboard.                                                   |  |
| Paste       | Pastes the text contents of the clipboard into the active<br>window at the current location. |  |
| Preferences | Opens the <b>Preferences</b> dialog box (see section 9.2).                                   |  |

A context menu comprising the **Cut**, **Copy**, **Paste**, **Undo** and **Redo** options from the **Edit** menu is available in the **Session** window, all **Edit** windows and the **Trace** window.

#### 5.1.2.3 View Menu

The options available under the **View** menu are detailed in Table *3*. These enable the appearance of the Dyalog Session to be changed.

*Table 3. View menu options*

| Item                     | <b>Description</b>                                                                                                    |  |
|--------------------------|----------------------------------------------------------------------------------------------------|--|
| Show Language Bar        | Toggles display of the language bar (see section 5.1.3) at<br>the top of the Session window.                                                      |  |
| Show Workspace Explorer  | Toggles display of the workspace explorer (see section<br>5.1.6) to the left of the <b>Session</b> window.                                        |  |
| Show Debug               | Toggles display of the debug information window (see<br>section 5.1.7) to the right of the Session window.                                        |  |
| Line Wrapping in Session | Toggles line wrapping. When off, $\Box$ PW is used to<br>determine line length. When on, a combination of $\Box$ PW<br>and line wrapping is used. |  |
| Increase Font Size       | Increases the size of the font in all the windows                                                                                                 |  |
| Decrease Font Size       | Decreases the size of the font in all the windows                                                                                                 |  |
| <b>Reset Font Size</b>   | Sets the size of the font in all the windows to its default<br>value.                                                                             |  |
| Toggle Full Screen       | Toggles the entire session between its current size and<br>full screen size.                                                                      |  |

#### 5.1.2.4 Window Menu

The option available under the **Window** menu is detailed in Table *4*. This closes all open **Edit** and **Trace** windows.

*Table 4. Window menu options*

| <b>Item</b>       | <b>Description</b>                                                                                                    |  |
|-------------------|----------------------------------------------------------------------------------------------------|--|
| Close All Windows | Closes all open Edit and Trace windows (the Session<br>window, workspace explorer and debug information<br>window remain open). |  |

#### 5.1.2.5 Action Menu

The options available under the **Action** menu are detailed in Table *5*. These enable **Edit** and **Trace** windows to be opened and allow currently-running APL code to be interrupted with trappable events.

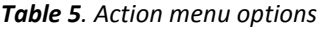

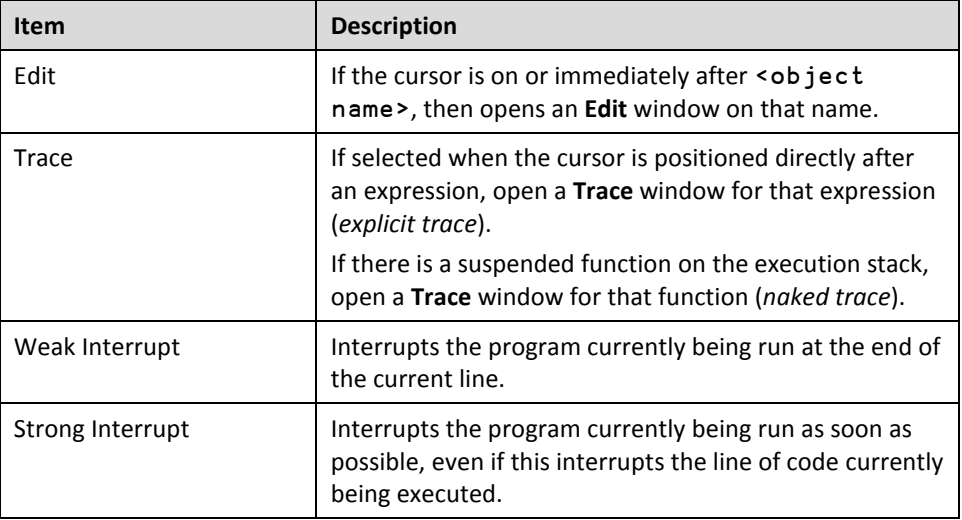

#### 5.1.2.6 Help Menu

The options available under the **Help** menu are detailed in Table *6*. These provide access to the Dyalog documentation, website, forum and update portal.

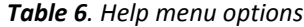

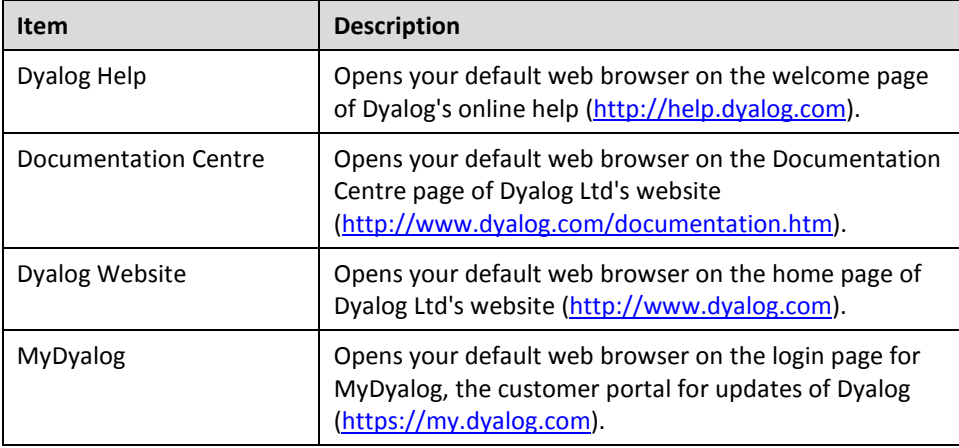

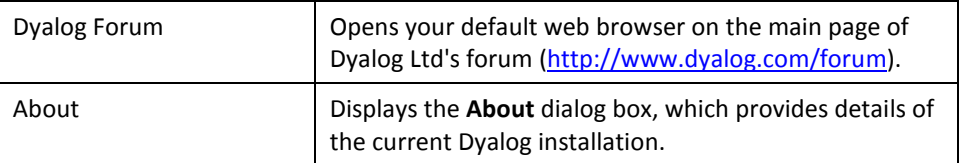

#### 5.1.3 Language Bar

<span id="page-20-0"></span>The language bar is located at the top of the **Session** window, beneath the menu bar. It contains buttons for each of the glyphs used as primitives in Dyalog.

When the cursor is positioned over one of the glyphs, information for that glyph is displayed. This includes the name of the glyph, the keyboard shortcut to enter it, its monadic/dyadic name and examples of its syntax, arguments and result.

Clicking on one of the glyphs copies that glyph into the active **Session**/**Edit** window at the position of the input cursor (the same as typing it directly into the **Session**/**Edit** window).

On the right hand side of the language bar is the **icon:** 

- Positioning the cursor over the **icold** icon displays a tooltip showing selected keyboard shortcuts for command codes – for more information on these, see section *[7.1](#page-29-0)*.
- Clicking on the icon displays the **Preferences** dialog box (the same as selecting the **Edit > Preferences** menu option) – for more information on the **Preferences** dialog box, see section *[9.2](#page-41-0)*.

The order of glyphs in the language bar can be customised by using the mouse to drag-and-drop individual glyphs to the required location.

Display of the language bar can be toggled with the **View > Show Language Bar** menu option or by entering the *Toggle Language Bar* command (**<LBR>**).

#### 5.1.4 Tabbed Area

<span id="page-20-1"></span>The tabbed area is located at the top of the **Session** window, beneath the language bar. By default it contains tabs for the **Session** window and any open workspace explorer, debug information window and **Edit** windows.

All windows can be moved to different locations (see section *[7.3](#page-30-0)*) – doing this impacts the locations of their tabs.

#### 5.1.5 Session Window

<span id="page-20-2"></span>The primary purpose of the **Session** window is to provide a scrolling area within which a user can enter APL expressions and view results. See section *[6.1](#page-23-0)* for more information on the **Session** window.

You can move, resize, maximise and minimise the **Session** window using the standard facilities provided by your operating system.

#### 5.1.6 Workspace Explorer

<span id="page-20-3"></span>The workspace explorer is located to the left of the **Session** window. It contains a hierarchical tree view of all the namespaces, classes, functions, operators and

variables in the active workspace (under #) and in the system namespace (under  $\square$ SE).

Double-clicking on a namespace, class, function, operator or variable opens its definition in the **Edit** window.

Display of the workspace explorer can be toggled with the **View > Show Workspace Explorer** menu option or by entering the *Toggle Workspace Explorer* command (**<WSE>**).

#### 5.1.7 Debug Information Window

<span id="page-21-1"></span>The debug information window is located to the right of the **Session** window. It comprises two areas:

- The **Threads** area lists the threads that are currently in existence. For each thread the following information is provided:
	- o a description comprising the thread ID (⎕TID) and name (⎕TNAME)
	- o the state of the thread, that is, what it is doing (for example, Session, Pending, :Hold, **□NA**)
	- o the thread requirements (⎕TREQ)
	- o a flag indicating whether the thread is *Normal* or *Paused*

The toolbar displayed at the top of the **Threads** area is shown in figure *8*; the icons on this toolbar are detailed in table *7*.

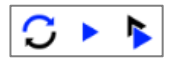

*Figure 8. The Threads area's toolbar*

*Table 7. Icons on the Threads area's toolbar*

| <b>Icon</b> | <b>Action</b>                        | <b>Description</b>                                                                                                    |
|-------------|--------------------------------------|----------------------------------------------------------------------------------------------------|
|             | Refresh now                          | Refresh the list of threads                                                                                           |
|             | Continue execution<br>of this thread | Resume execution of the currently selected<br>thread.                                                                 |
|             | Continue execution<br>of all threads | Resume execution of any paused threads.<br>For information on threads, see the Dyalog<br>Programming Reference Guide. |

• The **SI Stack** area lists the functions in the execution stack; each function in the list also has a line number indicating the line that caused the function to be added to the stack. Equivalent to the result of ) SI.

Display of the debug information window can be toggled with the **View > Show Debug** menu option.

#### <span id="page-21-0"></span>**5.2 Keyboard Key Mappings for APL Glyphs**

A set of keyboard key mappings for APL glyphs is installed with the RIDE; these are shown i[n Appendix](#page-48-0) *A*. When the RIDE is the active application, these key mappings are automatically enabled. The RIDE attempts to identify a user's locale and use the appropriate key mappings; if the locale cannot be identified or the locale-specific key mappings have not been configured, then the default configuration is used (key mappings for a US keyboard).

Using this set of key mappings, APL glyphs are entered by pressing the prefix key followed by either the appropriate key or the SHIFT key with the appropriate key. The prefix key and key mappings can be customised (see section *[9.2.1](#page-42-0)*).

#### 5.2.1 Other Keyboard Options

RIDE's key mappings can be replaced with a different set of key mappings in the Session – this also allows Dyalog glyphs to be entered in other applications (for example, email) when it is selected.

Information on installing and enabling a different set of key mappings and the requisite downloadable files are available at [http://www.dyalog.com/apl-font](http://www.dyalog.com/apl-font-keyboard.htm)[keyboard.htm.](http://www.dyalog.com/apl-font-keyboard.htm)

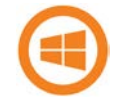

If you have the Dyalog Unicode IME installed, then the RIDE activates it by default. It can be disabled by unchecking the **Also enable Dyalog IME** checkbox in the **Layout** tab of the **Preferences** dialog box (see section *[9.2.1](#page-42-0)*).

If Dyalog is not installed on the machine that the RIDE is running on, then the Dyalog Unicode IME can be downloaded and installed from [http://www.dyalog.com/apl-font-keyboard.htm.](http://www.dyalog.com/apl-font-keyboard.htm)

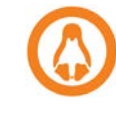

Most Linux distributions released after mid-2012 support Dyalog glyphs by default, for example, openSUSE 12.2, Ubuntu 12.10 and Fedora 17. For more information, see the *Dyalog for UNIX Installation and Configuration Guide*.

# **DIAVC**

## **6 Input Windows**

Instead of just a single **Session** window, the Dyalog Development Environment can comprise multiple windows:

- **Session** window created when a Dyalog Session is started through the RIDE and always present while the Session is live. There is only one **Session** window.
- **Edit** windows created and destroyed dynamically as required. There can be multiple **Edit** windows (one for each APL object).
- **Trace** window created and destroyed dynamically as required. There can be multiple **Trace** windows.

When multiple windows are open, the window that has the focus is referred to as the *active* window.

#### <span id="page-23-0"></span>**6.1 Session Window**

The **Session** window contains:

- the *input line* the last line entered in the **Session** window; this is (usually) the line into which you type an expression to be evaluated.
- the *Session log* a history of previously-entered expressions and the results they produced.

If a log file is being used, then the Session log is loaded into memory when a Dyalog Session is started. When the Dyalog Session is closed, the Session log is written to the log file, replacing its previous contents.

#### **6.2 Edit Window**

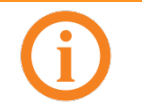

This section applies to the RIDE's built-in editor. A different editor can be specified by setting the RIDE\_EDITOR configuration parameter to the fully-qualified path of the desired editor's executable file.

The **Edit** window is used to define new objects as well as view/amend existing objects.

An **Edit** window can be opened from the **Session** window in any of the following ways:

- Enter ) ED < object name>
- Enter ⎕ED '<object name>'
- Enter <object name> **<ED>**
	- *(for an explanation of the* **<ED>** *syntax, see sectio[n 7.1\)](#page-29-0)*
- Double-click on/after <object name>

If the object name does not already exist, then it is assumed to be of type function/operator. Different types can be explicitly specified using the  $\big)$  ED or  $\Box$ ED options – see )ED or ⎕ED in the *Dyalog APL Language Reference Guide*.

An **Edit** window can be opened from the **Trace** window by entering the *Edit* command (<ED>), double-clicking the cursor or clicking the  $\spadesuit$  button in the toolbar (see section *[6.3.1](#page-27-0)*). The position of the cursor when this is done determines the name of the object that the **Edit** window is for:

- If the cursor is on or immediately after <object name>, then the **Edit** window opens on that name.
- If the cursor is anywhere else, then the **Edit** window opens for the most recently-referenced function on the stack. This is a *naked edit*.

In addition, entering the *Edit mode* command (**<EMD>**) opens an **Edit** window for the contents of the active **Trace** window irrespective of the cursor's position within that window.

An **Edit** window can be opened from another **Edit** window in any of the following ways:

- Move the cursor over/after <object name> and enter the *Edit* command (**<ED>**)
- Double-click on/after <object name>

By default, the **Edit** window is docked to the right of the **Session** Window.

#### 6.2.1 Toolbar

The toolbar displayed at the top of the **Edit** window is shown in figure *9*; the icons on this toolbar are detailed in table *8*.

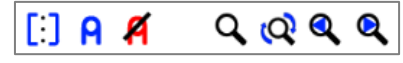

*Figure 9. The Edit Window's toolbar*

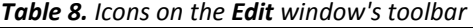

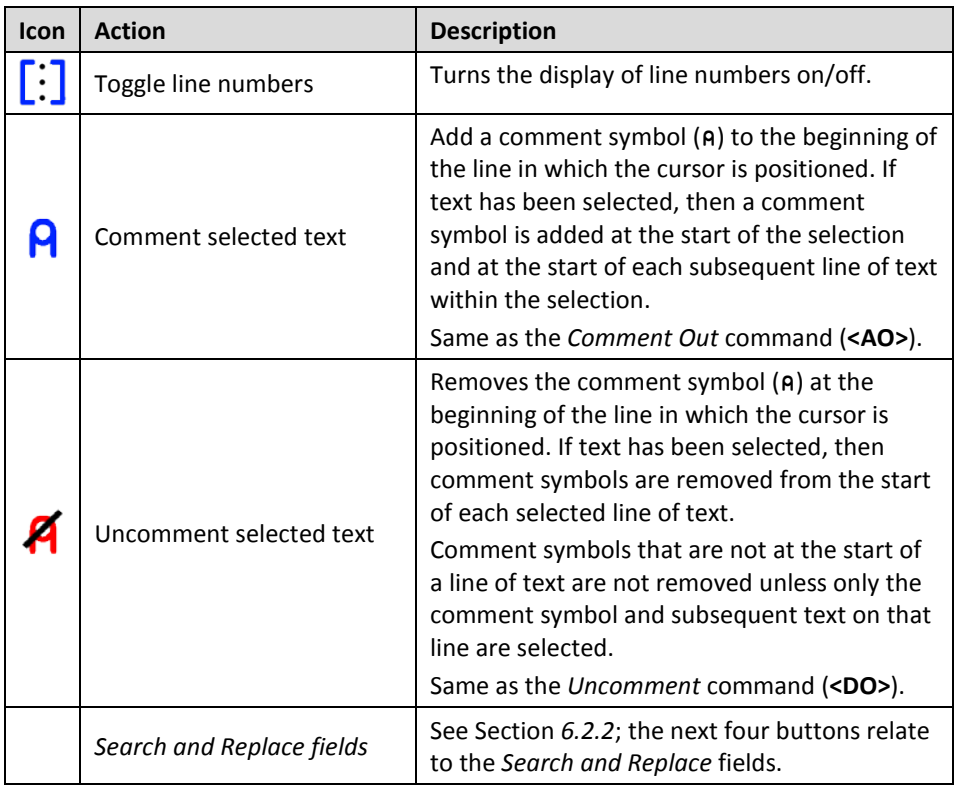

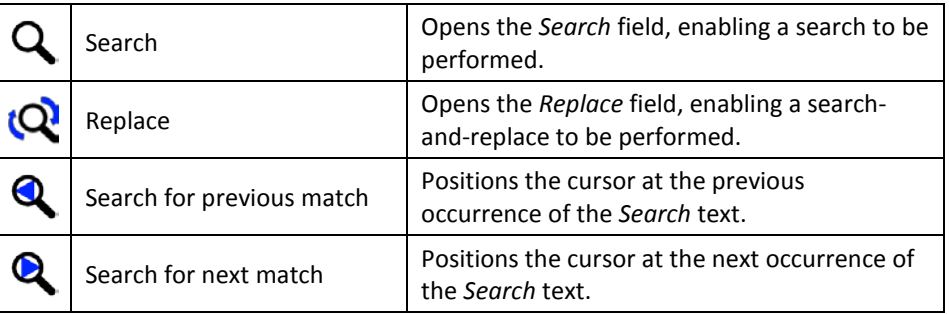

#### <span id="page-25-0"></span>6.2.2 Search and Replace

The *Search* and *Replace* fields on the **Edit** window's toolbar can be used to locate every occurrence of a specified string (this can include APL glyphs) within the code in the active **Edit** window; optionally, a replacement string can be applied on an individual basis.

#### **To search for a string:**

- 1. Enter the string to search for in the *Search* field in one of the following ways:
	- Press the **Search** button Q and enter the string directly in the *Search* field.
	- Enter the *Search* command (**<SC>**) and enter the string directly in the *Search* field.
	- select the string in the **Edit** window and enter the *Search* command (<SC>) or press the Search button Q; the selected string is copied to the *Search* field.

All occurrences of the specified string are highlighted in the **Edit** window. If the content of the **Edit** window is sufficiently long for there to be a vertical scroll bar, then the locations of occurrences of the specified string within the entire content are identified by yellow marks overlaid on the scroll bar.

- 2. Press the **Enter** key to select the first occurence of the search string after the last position of the cursor.
- <span id="page-25-1"></span>3. Press the **Search for next match** button **Q** to advance the selection to the next occurence of the search string.
- 4. Repeat step [3](#page-25-1) as required (the search is cyclic).
- 5. Use the *Escape* command (**<EP>**) or the **Esc** key to exit the search functionality.

#### **To replace a string:**

- 1. Enter the string to be replaced in the *Replace* field in one of the following ways:
	- Press the **Replace** button  $\mathbb{R}$  and enter the string directly in the *Replace* field.
	- Enter the *Replace* command (**<RP>**) and enter the string directly in the *Replace* field.
	- select the string in the **Edit** window and enter the *Replace* command (<RP>) or press the **Replace** button  $\mathbb{R}$ ; the selected string is copied to the *Replace* field.

Press the **Enter** key – the *Replace* field is replaced by a *With* field.

- 2. Enter the replacement string directly in the *With* field.
- 3. Press the **Enter** key to select the first occurence of the search string after the last position of the cursor.
- 4. Do one of the following:
	- Press the **Enter** key or click **YES** to replace the selected occurence of the search string and to advance the selection to the next occurence of the search string.
	- Click **NO** to leave the selected occurence of the search string unaltered and to advance the selection to the next occurence of the search string.
	- Click **ALL** to replaces all occurences of the search string.
- 5. Click **STOP**, use the *Escape* command (**<EP>**) or press the **Esc** key to exit the search and replace functionality.

#### 6.2.3 Exiting the Edit Window

To save changes and close the **Edit** window:

- click on the  $\times$  icon
- use the *Escape* command (**<EP>**)
- press the **Esc** key

<span id="page-26-0"></span>To close the **Edit** window without saving changes:

• use the *Quit* command (**<QT>**)

#### **6.3 Trace Window**

The **Trace** window aids debugging by enabling you to step through your code line by line, display variables in **Edit** windows and watch them change as the execution progresses. Alternatively, you can use the **Session** window and **Edit** windows to experiment with and correct your code.

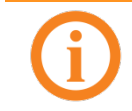

An **Edit** window can be opened for the contents of the active **Trace** window by entering the *Edit mode* command (**<EMD>**) irrespective of the cursor's position within the **Trace** window.

A **Trace** window can be opened from the **Session** window by entering <expression> **<TC>**. This is an *explicit trace* and lets you step through the execution of any non-primitive functions/operators in the expression.

By default, Dyalog is also configured to initiate an *automatic trace* whenever an error occurs, that is, the **Trace** window opens and becomes the active window and the line that caused the execution to suspend is selected. This is controlled by the interpreter environment variable TRACE\_ON\_ERROR (for information on environment variables, see the *Dyalog for <operating system> Installation and Configuration Guide* specific to the operating system that you are using).

By default, the **Trace** window is docked beneath the **Session** and **Edit** windows. Other than setting/removing breakpoints (see section *[7.7.1](#page-34-0)*), **Trace** windows are read-only.

#### 6.3.1 Toolbar

<span id="page-27-0"></span>The toolbar displayed at the top of the **Trace** window is shown in figure *10*; the icons on this toolbar are detailed in table *9*.

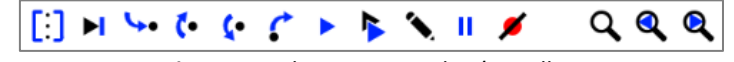

*Figure 10. The Trace Window's toolbar*

*Table 9. Icons on the Trace window's toolbar*

| Icon                  | <b>Action</b><br><b>Description</b>         |                                                                                                    |  |
|-----------------------|---------------------------------------------|----------------------------------------------------------------------------------------------------|--|
| ∐                     | Toggle line numbers                         | Turns the display of line numbers on/off.                                                                                                    |  |
|                       | <b>Execute line</b>                         | Executes the current line and advances to the<br>next line.                                                                                                    |  |
| Trace into expression |                                             | Traces execution of the current line and<br>advances to the next line. If the current line calls<br>a user-defined function then this is also traced.                                                                                                    |  |
|                       | Go back one line                            | Changes the currently-selected line to be the<br>previous line in the code.                                                                                                    |  |
|                       | Skip current line                           | Changes the currently-selected line to be the<br>next line in the code.                                                                                                    |  |
|                       | Stop on next line of calling<br>function    | Continues execution of the code in the Trace<br>window from the current line to completion of<br>the current function or operator. If successful,<br>the selection advances to the next line of the<br>calling function (if there is one).                                                       |  |
|                       | Continue execution of this<br>thread        | Closes the <b>Trace</b> window and resumes<br>execution of the current application thread from<br>the current line.                                                                                                    |  |
|                       | Continue execution of all<br>threads        | Closes the Trace window and resumes<br>execution of all suspended threads.                                                                                                    |  |
|                       | Edit name                                   | Converts the Trace window into an Edit window<br>as long as the cursor is on a blank line or in an<br>empty space. However, if the cursor is on or<br>immediately after an object name that is not the<br>name of the suspended function, then an Edit<br>window for that object name is opened. |  |
| Ш                     | Interrupt                                   | Interrupts execution with a weak interrupt.                                                                                                    |  |
|                       | Clear trace/stop/monitor<br>for this object | Clears all breakpoints (resets □STOP on every<br>function) for the object.                                                                                                    |  |
|                       | Search fields                               | See Section 6.3.2; the next three buttons relate<br>to the Search field.                                                                                                    |  |
|                       | Search                                      | Opens the Search field, enabling a search to be<br>performed.                                                                                                    |  |
|                       | Search for previous match                   | Positions the cursor at the previous occurrence<br>of the Search text.                                                                                                    |  |
|                       | Search for next match                       | Positions the cursor at the next occurrence of<br>the Search text.                                                                                                    |  |

#### 6.3.2 Search

<span id="page-28-0"></span>The *Search* field on the **Trace** window's toolbar can be used to locate every occurrence of a specified string (this can include APL glyphs) within the code in the **Trace** window.

#### **To search for a string:**

- 1. Enter the string to search for in the *Search* field in one of the following ways:
	- Press the **Search** button Q and enter the string directly in the *Search* field.
	- Enter the *Search* command (**<SC>**) and enter the string directly in the *Search* field.
	- select the string in the **Trace** window and enter the *Search* command (<SC>) or press the **Search** button Q; the selected string is copied to the *Search* field.

All occurrences of the specified string are highlighted in the **Trace** window. If the content of the **Trace** window is sufficiently long for there to be a vertical scroll bar, then the locations of occurrences of the specified string within the entire content are identified by yellow marks overlaid on the scroll bar.

- 2. Press the **Enter** key to select the first occurence of the search string after the last position of the cursor.
- 3. Press the **Search for next match** button **Q** to advance the selection to the next occurence of the search string.
- 4. Repeat step [3](#page-25-1) as required (the search is cyclic).
- 5. Use the *Escape* command (**<EP>**) or the **Esc** key to exit the search functionality.

#### 6.3.3 Exiting the Trace Window

To close the **Trace** window:

- $\bullet$  click on the  $\times$  icon
- use the *Escape* command (**<EP>**)
- use the *Quit* command (**<QT>**)
- press the **Esc** key

When the **Trace** window is closed, the function within that **Trace** window is removed from the stack. It is possible to close all **Trace**/**Edit** windows without clearing the stack using 2023⌶ – see the *Dyalog APL Language Reference Guide*.

# O IAVC

### **7 Working in a Dyalog Session**

The main purpose of a development environment is to enable a user to enter and execute expressions; this chapter describes how this can be achieved when running a Dyalog Session through the RIDE and explains the functionality that is provided to simplify the process.

#### <span id="page-29-0"></span>**7.1 Keyboard Shortcuts and Command Codes**

*Keyboard shortcuts* are keystrokes that execute an action rather than produce a symbol. The RIDE supports numerous keyboard shortcuts, each of which is identified by a *command code* and mapped to a keystroke combination; for example, the action to open the **Trace** window is identified by the code **TC** (described in the documentation as **<TC>**). For a complete list of the command codes that can be used in a Dyalog Session running through the RIDE and the keyboard shortcuts for those command codes, se[e Appendix](#page-49-0) *B*.

Positioning the cursor over the  $\Box$  icon in the language bar displays a tooltip showing selected keyboard shortcuts for command codes.

Keyboard shortcuts can be customised (see section *[9.2.2](#page-43-1)*).

#### **7.2 Navigating the Windows**

When multiple windows are open, the window that has the focus is referred to as the *active* window. A window can be made the active window by clicking within it.

The **Session**, **Edit** and **Trace** windows form a closed loop for the purpose of navigation:

- to make the next window in this loop the active window, enter the *Tab Window* command (**<TB>**)
- to make the previous window in this loop the active window, enter the *Back Tab Window* command (**<BT>**)

An active **Edit**/**Trace** window can be closed after changes have been made to its content:

- to save any changes in the content of the active window before closing it, enter the *Escape* command (**<EP>**) or press the **Esc** key
- to discard any changes in the content of the active window before closing it, enter the *Quit* command (**<QT>**)

#### <span id="page-30-0"></span>**7.3 Display of Windows**

By default, the **Trace** window and **Edit** windows are docked beneath and to the right of the **Session** window respectively. If the menu option **View > Show Workspace Explorer** is checked, then the workspace explorer is docked to the far left of any open windows; if the menu option **View > Show Debug** is checked, then the debug information window is docked to the far right of any open windows.

Docked windows can be selected (by clicking within them), resized (by moving the splitter bar) and maximised/minimised (by toggling the icon at the top right of each window).

Clicking in the tab of any window enables that window to be dragged to a different location.

#### **7.4 Entering APL Characters**

APL glyphs can be entered in a Dyalog Session running through the RIDE by:

- typing the glyph in the **Session** window or **Edit** window using the appropriate key combination (see section *[5.2](#page-21-0)*).
- clicking the appropriate glyph on the language bar (see section *[5.1.3](#page-20-0)*) this inserts that glyph into the active **Session**/**Edit** window at the position of the cursor.

When typing a glyph directly rather than using the language bar, if you pause after entering the prefix key then the autocomplete functionality (see section *[7.5.2](#page-31-0)*) displays a list of all the glyphs that can be produced. If you enter the prefix key a second time then a list of all the glyphs that can be produced is again displayed but this time with the names (formal and informal) that are used for each glyph.

For example:

A default prefix key

The autocomplete functionality list includes the following for the  $\bullet$  glyph:

```
⍟ `* ``logarithm
⍟ `* ``naturallogarithm
⍟ `* ``circlestar
 ⍟ `* ``starcircle
⍟ `* ``splat
```
This means that you can enter the  $\otimes$  glyph by selecting (or directly typing) any of the following:

```
\mathbf{a} ``logarithm
        ``naturallogarithm
        ``circlestar
        ``starcircle
       ``splat
```
As you enter a name, the autocomplete functionality restricts the list of options to those that match the entered name.

For example, entering:

 $\sum_{i=1}^{n}$ 

restricts the list to:

⍟ `\* ``circlestar ○ `○ ``circular ⌽ `% ``circlestile ⊖ `& ``circlebar ⍉ `^ ``circlebackslash ⍥ `O ``circlediaeresis

#### **7.5 Entering Expressions**

The RIDE provides several mechanisms that assist with accuracy and provide clarity when entering expressions in a Dyalog Session.

#### 7.5.1 Paired Enclosures

<span id="page-31-1"></span>*Applicable in the Session window and the Edit window.*

Enclosures in the RIDE include:

- parentheses ( )
- braces { }
- brackets [ ]

Angle brackets < > are not enclosures.

When an opening enclosure character is entered, the RIDE automatically includes its closing pair. This reduces the risk of an invalid expression being entered due to unbalanced enclosures. This feature can be disabled in the **Code** tab of the **Preferences** dialog box (see section *[9.2.3](#page-43-0)*).

#### 7.5.2 Autocomplete

<span id="page-31-0"></span>*Applicable in the Session window and the Edit window.*

The RIDE includes autocomplete functionality for names to reduce the likelihood of errors when including them in an expression (and to save the user having to enter complete names or remember cases for case-sensitive names).

As a name is entered, the RIDE displays a pop-up window of suggestions based on the characters already entered and the context in which the name is being used.

For example, if you enter a  $\square$  character, the pop-up list of suggestions includes all the system names (for example, system functions and system variables). Entering further characters filters the list so that only those system functions and variables that start with the exact string entered are included.

When you start to enter a name in the **Session** window, the pop-up list of suggestions includes all the namespaces, variables, functions and operators that are defined in the current namespace. When you start to enter a name in the **Edit** window, the popup list of suggestions also includes all names that are localised in the function header.

To select a name from the pop-up list of suggestions, do one of the following:

- click the mouse on the name in the pop-up list
- use the right arrow key to select the top name in the pop-up list
- use the up and down arrow keys to navigate through the suggestions and the right arrow key or the **ENTER** key to enter the currently-highlighted name

The selected name is then completed in the appropriate window.

This feature can be disabled in the **Code** tab of the **Preferences** dialog box (see section *[9.2.3](#page-43-0)*).

#### 7.5.3 Context-Sensitive Help

*Applicable in the Session window, Edit window and Trace window*

With the cursor on or immediately after any system command, system name, control structure keyword or primitive glyph, enter the *Help* command (**<HLP>**). The documentation for that system command, system name, control structure keyword or primitive glyph will be displayed.

#### 7.5.4 Syntax Colouring

<span id="page-32-0"></span>*Applicable in the Edit window and Trace window*

Syntax colouring assigns different colours to various components, making them easily identifiable. The syntax colouring convention used is detailed in table *10*.

| Colour |        | <b>Syntax</b>                                                                                                    |  |
|--------|--------|----------------------------------------------------------------------------------------------------|--|
|        | black  | global names                                                                                                    |  |
|        | grey   | names<br>namespaces<br>numbers<br>tradfn syntax (header line and final $\nabla$ in scripted syntax)                                                                                                    |  |
|        | maroon | control structure keywords                                                                                                    |  |
|        | red    | errors (including unmatched parentheses, quotes and braces)                                                                                                    |  |
|        | teal   | strings<br>comments                                                                                                    |  |
|        | navy   | primitive functions<br>zilde                                                                                                    |  |
|        | blue   | idioms (this takes priority over any other syntax colouring)<br>operators<br>parentheses/braces/brackets<br>dfn syntax (specifically, $\{ \} \alpha \omega \nabla$ and :)<br>assignment $(\leftarrow)$ , diamond $(\diamond)$ and semi-colon $($ ; $)$ |  |
|        | purple | system names                                                                                                    |  |

*Table 10. Syntax colouring convention*

Syntax colouring can be customised (see sectio[n 9.2.4\)](#page-45-0).

#### **7.6 Executing Expressions**

#### 7.6.1 Executing a New Expression

#### *Applicable in the Session window*

After entering a new expression in the input line, that expression is executed by pressing the **Enter** key or with the *Enter* command (**<ER>**). Following execution, the expression (and any displayed results) become part of the Session log.

#### 7.6.2 Re-executing a Previous Expression

#### *Applicable in the Session window*

Instead of entering a new expression in the input line, you can move back through the Session log and re-execute a previously-entered expression.

#### **To re-execute a previously-entered expression:**

- 1. Locate the expression to re-execute in one of the following ways:
	- Scroll back through the Session log.
	- Use the *Backward* command (**<BK>**) and the *Forward* command (**<FD>**) to cycle backwards and forwards through the input history, successively copying previously-entered expressions into the input line.
- 2. Position the cursor anywhere within the expression that you want to re-execute and press the **Enter** key or use the *Enter* command (**<ER>**).

If required, a previously-entered expression can be amended prior to execution. In this situation, when the amended expression is executed it is copied to the input line; the original expression in the Session log is not changed. If you start to edit a previous expression and then decide not to, use the *Quit* command (**<QT>**) to return the previous expression to its unaltered state.

#### 7.6.3 Re-executing Multiple Previous Expressions

#### *Applicable in the Session window*

Multiple expressions can be re-executed together irrespective of whether they were originally executed sequentially (certain system commands cause re-execution to stop once they have been completed, for example, ) LOAD and ) CLEAR).

#### **To re-execute multiple previously-entered expressions:**

- 1. Locate the first expression to re-execute in one of the following ways:
	- Scroll back through the Session log.
	- Use the *Backward* command (**<BK>**) and the *Forward* command (**<FD>**) to cycle backwards and forwards through the input history.
- 2. Change the expression in some way. The change doesn't have to impact the purpose of the expression; it could be an additional space character.
- 3. Scroll through the Session log to locate the next expression to re-execute and change it in some way. Repeat until all the required expressions have been changed.
- 4. Press the **Enter** key or enter the *Enter* command (**<ER>**)

The amended expressions are copied to the input line and executed in the order in which they appear in the Session log; the modified expressions in the Session log are restored to their original content.

#### **To re-execute contiguous previously-entered expressions:**

- 1. Position the cursor at the start of the first expression to re-execute.
- 2. Press and hold the mouse button (left-click)+ and drag the cursor to the end of the last expression to re-execute.
- 3. Copy the selected lines to the clipboard using the *Copy* command (**<CP>**) or the *Cut* command (**<CT>**) or the **Copy**/**Cut** options in the **Edit** menu.
- 4. Position the cursor in the input line and paste the content of the clipboard back into the Session using the *Paste* command (**<PT>**), the **Paste** option in the **Edit** menu or the **Paste** option in the context menu.
- 5. Press the **Enter** key or enter the *Enter* command (**<ER>**).

This technique can also be used to move lines from the **Edit** window into the **Session** window and execute them.

#### **7.7 Threads**

The RIDE supports multithreading. For information on threads, see the *Dyalog Programming Reference Guide*.

#### **7.8 Suspending Execution**

To assist with investigations into the behaviour of a set of statements (debugging), the system can be instructed to suspend execution just before a particular statement. This is done by setting a breakpoint – see section *[7.7.1](#page-34-0)*.

It is sometimes necessary to suspend the execution of a function, for example, if an endless loop has been inadvertently created or a response is taking an unacceptably long time. This is done using an interrupt – see section *[7.7.2](#page-35-1)*.

Suspended functions can be viewed through the stack; the most recently-referenced function is at the top of the stack. The content of the stack can be queried with the )SI system command; this generates a list of all suspended and pendent (that is, awaiting the return of a called function) functions, where suspended functions are indicated by a \*. For more information on the stack and the state indicator, see the *Dyalog Programming Reference Guide*.

#### 7.7.1 Breakpoints

<span id="page-34-0"></span>*Applicable in the Edit window and the Trace window.*

When a function that includes a breakpoint is run, its execution is suspended immediately before executing the line on which the breakpoint is set and the **Trace** window is automatically opened (assuming that automatic trace is enabled – see section *[6.3](#page-26-0)*).

Breakpoints are defined by dyadic ⎕STOP and can be toggled on and off in an **Edit** or **Trace** window by left-clicking on the far left of the line before which the breakpoint is to be applied or by placing the cursor anywhere in the line before which the breakpoint is to be applied and entering the *Toggle Breakpoint* command (**<BP>**). Note that:

- Breakpoints set or cleared in an **Edit** window are not established until the function is fixed.
- Breakpoints set or cleared in a **Trace** window are established immediately.

# $\mathsf{IVALC}$

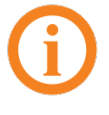

When a breakpoint is reached during code execution, event 1001 is generated; this can be trapped. For more information, see  $\Box$ TRAP in the *Dyalog APL Language Reference Guide*.

#### 7.7.2 Interrupts

<span id="page-35-1"></span>A Dyalog Session running through the RIDE responds to both strong and weak interrupts.

Entering a *strong interrupt* suspends execution as soon as possible (generally after completing execution of the primitive currently being processed). A strong interrupt is issued by selecting **Actions > Strong Interrupt** in the menu options or by entering the *Strong Interrupt* command (**<SI>**).

Entering a *weak interrupt* suspends execution at the start of the next line (generally after completing execution of the statement currently being processed). A weak interrupt is issued by selecting **Actions > Weak Interrupt** in the menu options or by entering the *Weak Interrupt* command (**<WI>**).

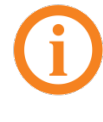

When a strong or weak interrupt is issued during code execution, event 1003 or 1002 (respectively) is generated; these can be trapped. For more information, see ⎕TRAP in the *Dyalog APL Language Reference Guide*.

### <span id="page-35-0"></span>**7.9 Terminating a Dyalog Session Running Through the RIDE**

The Dyalog Session can be terminated (without having to close any open windows first) in any of the following ways:

- From the menu options:
	- o Linux: Select **File > Quit**
	- o macOS : **Dyalog > Quit Dyalog**
	- o Microsoft Windows: Select **File > Quit**
- Enter:
	- o Linux: **Ctrl** + **Q**
	- o macOS : ⌘ + **Q**
	- o Microsoft Windows: **Ctrl** + **Q**
		- (only if the Dyalog Unicode IME is not enabled see section *[9.2.1](#page-42-0)*)

In addition, when the **Session** window is the active window, the Dyalog Session can be terminated cleanly in any of the following ways:

- Enter )OFF
- Enter **NOFF**
- Enter **<QIT>**
- Click the close button
- macOS: enter ⌘ + **W**

### **8 RIDE-Specific Language Features**

When running a Dyalog Session through the RIDE, the majority of language features remain unaltered. However, there are a few additional features and some existing functionality that is meaningless when a Session is running through the RIDE.

#### **8.1 I-Beams**

I-Beam is a monadic operator that provides a range of system-related services.

Syntax:  $R \leftarrow \{X\}$  (AI) Y

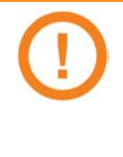

Any service provided using an I-Beam should be considered as experimental and subject to change – without notice – from one release to the next. Any use of I-Beams in applications should, therefore, be carefully isolated in cover-functions that can be adjusted if necessary.

There are three I-Beams that are only relevant to the RIDE.

#### 8.1.1 3500⌶ : Send Text to RIDE-embedded Browser

Syntax: R←{X}(3500⌶)Y

Optionally, X is a simple character vector or scalar, the contents of which are used as the caption in the RIDE client that contains the embedded browser. If omitted, then the caption defaults to "3500<sup>I</sup>".

Y is a simple character vector the contents of which are displayed in the embedded browser tab.

R identifies whether the write to the RIDE was successful. Possible values are:

- 0 : the write to the RIDE client was successful
- $-1$  : the RIDE client is not enabled

#### 8.1.2 3501I : Connected to the RIDE?

Syntax: R←{X}(3501⌶)Y

X and Y can be any value (ignored).

R identifies whether the Dyalog Session is running through the RIDE. Possible values are:

- 0 : the Session is not running through the RIDE
- 1 : the Session is running through the RIDE

# **TVALO**

#### 8.1.3 3502I : Manage RIDE Connections

<span id="page-37-0"></span>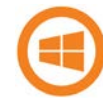

By default, the RIDE is not enabled on run-time executables. For security reasons, enabling the RIDE is a two-step process rather than using (for example) a single environment variable. To enable the RIDE, two steps must be taken:

- 1. Set the RIDE\_INIT configuration parameter (see section *[8.2.2](#page-38-0)*) on the machine on which the run-time interpreter is running to an appropriate value.
- 2. Execute 3502I1 in your application code.

The run-time interpreter can then attempt to connect to a RIDE client. Enabling the RIDE to access applications that use the run-time interpreter means that the APL code of those applications can be accessed. The I-Beam mechanism described above means that the APL code itself must grant the right for a RIDE client to connect to the run-time interpreter. Although Dyalog Ltd might change the details of this mechanism, the APL code will always need to grant connection rights. In particular, no mechanism that is only dependent on configuration parameters will be implemented.

#### Syntax: R←3502⌶Y

R is 0 if the call is successful, otherwise an integer (positive or negative) is returned.

Y can be any of the following possible values:

- 0 : disable any active RIDE connections.
	- o R is always 0
- 1 : enable the RIDE using the initialisation string defined in the RIDE\_INIT configuration parameter:
	- o if R is 0, then the RIDE was disabled and is now successfully enabled
	- o if R is  $-1$ , then the RIDE was already active
	- o if R is 32, then the RIDE DLL/shared library is not available
	- o if R is 64, then the RIDE\_INIT configuration parameter is not correctly defined
- a simple character vector : replace the RIDE INIT configuration parameter with the specified initialisation string, which should be in the format specified in section *[8.2.2](#page-38-0)*.
	- o if R is 0, then the RIDE was disabled
	- o if R is  $-2$ , then the RIDE was active

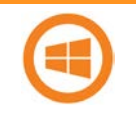

On a run-time interpreter,  $3502 \texttt{I}1$  is the only way to enable the RIDE.

If the RIDE\_INIT configuration parameter is set but the RIDE DLLs/shared libraries are not available then a run-time interpreter will start but the subsequent call to 3502I will be unsuccessful.

#### **8.2 Configuration Parameters**

There are two configuration parameters that are relevant to the RIDE:

- **RIDE\_EDITOR**
- RIDE\_INIT

#### 8.2.1 RIDE\_EDITOR

<span id="page-38-0"></span>The fully-qualified path to the executable of the editor to use in a Dyalog Session instead of the RIDE's built-in editor (for example, vim, Emacs or Notepad++).

#### 8.2.2 RIDE\_INIT

How the interpreter (acting as the RIDE server) should behave with respect to the RIDE protocol. Setting this configuration parameter on the machine that hosts the interpreter enables the interpreter-RIDE connection.

The format of the value is {mode:setting}[,mode:setting]

where mode is the action that the interpreter should take and determines the content of the setting. Valid (case-insensitive) values are:

- *serve* listen for incoming connections from the RIDE client
- *connect* attempt to connect to the specified RIDE client and end the session if this fails
- *poll* attempt to connect to the specified RIDE client at regular intervals and reconnect if the connection is lost
- *config* retrieve values to use from a **.ini** configuration file

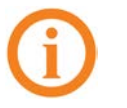

If two modes are specified, then:

- one of the modes must be *config*
- the *serve*/*connect*/*poll* values always override the equivalent values in the **.ini** configuration file.

If mode is *serve* then setting is address:port, where:

- address is the machine that is listening for a connection (the machine running the interpreter). Valid values are:
	- o the host/DNS name of the machine/interface running the interpreter
	- o the IPv4 address of the machine/interface running the interpreter
	- o the IPv6 address of the machine/interface running the interpreter
	- o *<empty>* the interpreter listens for connections from any machine/interface
- <port> is the TCP port to listen on

If mode is *connect* or *poll* then setting is address:port, where:

- address is the machine to attempt to connect to (the machine running the RIDE client). Valid values are:
	- o the host/DNS name of a machine running the RIDE client
	- o the IPv4 address of a machine running the RIDE client
	- o the IPv6 address of a machine running the RIDE client
- <port> is the TCP port to connect to

# **OIAVC**

If mode is *config* then setting is filename, where:

• filename is the fully-qualified path to, and name of, a **.ini** configuration file containing name-value pairs related to mode, certificate details, and so on. For a sample **.ini** configuration file, se[e Appendix](#page-56-0) *C*.

#### **Examples**

To listen on port 4502 for connection requests from a RIDE client running on any machine:

RIDE\_INIT=SERVE::4502

To attempt to connect to a RIDE client running on a different machine (with IPv4 address 10.0.38.1) and listening on port 4502 and end the Session if unable to do so: RIDE\_INIT=CONNECT:10.0.38.1:4502

```
To establish a connection using the settings in the ride_sample.ini file:
RIDE_INIT=CONFIG:C:/Users/Tom/Desktop/ride_sample.ini
```
To attempt to establish a secure connection with a RIDE client running on a different machine (with IPv4 address 10.0.38.1) and listening on port 4502 using certificate details specified in the **ride\_sample.ini** file:

RIDE\_INIT=CONFIG:C:\Users\Tom\Desktop\ride\_sample.ini,CONN ECT:10.0.38.1:4502

```
or
```
RIDE\_INIT=CONNECT:10.0.38.1:4502,CONFIG:C:\Users\Tom\Deskt op\ride\_sample.ini

The RIDE\_INIT configuration parameter is set automatically when launching a new Dyalog Session from the RIDE (see section *[4.1.2](#page-12-0)*).

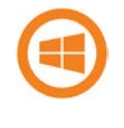

If the RIDE\_INIT configuration parameter is set but the RIDE DLLs/shared libraries are not available then a run-time interpreter will start but the subsequent call to 3502I will be unsuccessful - see section *[8.1.3](#page-37-0)*.

#### **8.3 Unsupported Language Elements**

When running a Dyalog Session through the RIDE, a few of the features that are available with non-RIDE Sessions do not function as might be expected.

#### 8.3.1 Underscored Characters

Underscored characters can be entered into the **Session** window and **Edit** windows using the ``\_<letter> method, for example, enter ``\_f to produce  $\underline{F}$ .

#### 8.3.1.1 Underscored Characters in Window Captions

The RIDE is restricted by the operating system when it comes to displaying underscored characters in window titles (captions). This restriction means that:

- if the APL385 font is installed (and the operating system has been configured to allow the title bar to use it), underscored characters are displayed as circled characters.
- if the APL385 font is not installed, underscored characters are displayed as a white rectangle, a black rectangle containing a question mark, or some other Unicode-compliant substitution.

For example:

Open an **Edit** window for an object that has an underscored name: )ed A

The **Edit** window that is opened displays the name correctly, but its title (caption) is displayed incorrectly, as shown (assuming window is docked):

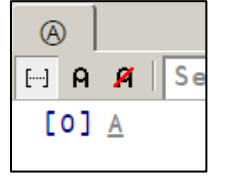

#### 8.3.1.2 Underscored Characters in the Session

If the RIDE is connected to a Unicode edition of Dyalog, then underscored characters are displayed correctly in the **Session** window, **Edit** windows and **Trace** windows. If the RIDE is connected to a classic edition of Dyalog, then the following command must be run in every APL Session to enable the underscored alphabet to be displayed correctly:

```
 ⎕IO←0
 ⎕AVU[97+⍳26]←9398+⍳26
 2 ⎕NQ '.' 'SetUnicodeTable' ⎕AVU
```
#### 8.3.2 Function Key Configuration

Character strings (including command keys) can be associated with programmable function keys using the □PFKEY system function. When running a Dyalog Session through the RIDE, □PFKEY can be used to define/display the keystrokes for a designated function key; however, that function key does not acquire the defined set of keystrokes, rendering □PFKEY of no real use. Instead, function keys should be set through the **Shortcuts** tab of the **Preferences** dialog box (see Section *[9.2.2](#page-43-1)*).

#### 8.3.3 Operating System Terminal/Command Window Interaction

Features that rely on interaction with an operating system terminal/command window (that is,  $\square$ SR and ) SH or ) CMD with no argument) cannot work in a Dyalog Session that is running through the RIDE. Instead of behaving as documented in the *Dyalog APL Language Reference Guide*, their behaviour depends on the way in which the interpreter and the RIDE combined to start a Dyalog Session:

- If the interpreter was started by the RIDE (see sectio[n 4.1.2\)](#page-12-0), then:
	- o ⎕SR generates a trappable error
	- o )SH or )CMD with no argument produces a "Feature disabled in this environment" message.
- If the interpreter and the RIDE were started independently and then connected to each other (see sections *[4.1.1](#page-10-0)* and *[4.1.3](#page-13-0)*), then the use of these features will appear to hang the Dyalog Session that is running through the RIDE. However, the Dyalog Session can be recovered by locating the operating system terminal/command window and using it to complete the operation. If there is no operating system terminal/command window, then the Dyalog Session is irrecoverable.

# VAI C

## **9 Customising Your Session**

The appearance and behaviour of a Dyalog Session running through the RIDE can be customised to meet personal preferences and corporate guidelines. Configuration can be performed:

- through the **View** menu see section *[9.1](#page-41-1)*
- through the **Preferences** dialog box see section *[9.2](#page-41-0)*
- using environment variables see section *[9.3](#page-47-1)*

Customisations performed using any of these methods persist between Sessions (they also persist when the installed version of Dyalog is upgraded).

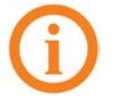

To remove all customisations, reset all RIDE-specific settings and return to the initial default settings, rename/delete the following directory:

- Microsoft Windows: **%APPDATA%\Ride-<version>**
- Linux: **\$HOME/.config/Ride-<version>**
- macOS: **\$HOME/Library/Application Support/Ride-<version>** (hidden directory – access from the command line)

#### <span id="page-41-1"></span>**9.1 View Menu**

The **View** menu (see section *[9.1](#page-41-1)*) includes options that enable the appearance of the Dyalog Session running through the RIDE to be changed. Select these options to:

- show/hide the language bar (see section *[5.1.3](#page-20-0)*)
- show/hide the workspace explorer (see section *[5.1.6](#page-20-3)*)
- show/hide the debug information window (see section *[5.1.7](#page-21-1)*)
- change the font size in all windows in the Session

#### <span id="page-41-0"></span>**9.2 Preferences Dialog Box**

The **Preferences** dialog box can be used to customise:

- the default keyboard key mappings for APL glyphs (see section *[9.2.1](#page-42-0)*)
- the keyboard shortcuts for command codes (see section *[9.2.2](#page-43-1)*)
- the automatic formatting of text in an **Edit** window (see section *[9.2.3](#page-43-0)*)
- the syntax colouring and background colour (see section *[9.2.4](#page-45-0)*)
- the caption of the **Session** window (see section *[9.2.5](#page-46-0)*)
- the menu options presented by the menu bar (see section *[9.2.6](#page-47-0)*)

The **Preferences** dialog box can be opened in any of the following ways:

- selecting the **Edit > Preferences** menu option
- clicking the  $\frac{1}{\sqrt{1-\frac{1}{n}}}$  icon on the right hand side of the language bar
- entering the *Show Preferences* command (**<PRF>**)

#### 9.2.1 Layout Tab

<span id="page-42-0"></span>Allows customisation of the default keyboard key mappings for APL glyphs (see section *[5.2](#page-21-0)*). This is only relevant if a locale-specific keyboard has not been installed.

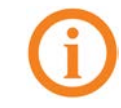

To replace the keyboard with a locale-specific keyboard in the Session, or to enter Dyalog glyphs in other applications (for example, email), see [http://www.dyalog.com/apl-font-keyboard.htm.](http://www.dyalog.com/apl-font-keyboard.htm)

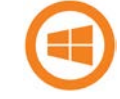

If you have the Dyalog Unicode IME installed, then the RIDE activates it at start-up when the **Also enable Dyalog IME (requires RIDE restart)** checkbox is selected (selected by default).

If Dyalog is not installed on the machine that the RIDE is running on, then the Dyalog Unicode IME can be downloaded and installed from [http://www.dyalog.com/apl-font-keyboard.htm.](http://www.dyalog.com/apl-font-keyboard.htm)

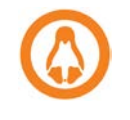

Most Linux distributions released after mid-2012 support Dyalog glyphs by default, for example, openSUSE 12.2, Ubuntu 12.10 and Fedora 17. For more information, see the *Dyalog for UNIX Installation and Configuration Guide*.

The default keyboard that is installed with the RIDE for use in a Session is shown in [Appendix](#page-48-0) *A* (this shows the UK keyboard – other locales are available through a drop-down list).

#### **To customise the default keyboard's Prefix key**

- 1. Open the **Layout** tab and select the appropriate keyboard from the drop-down list of options.
- 2. In the **Prefix** key field, enter the new prefix key (by default this is `).

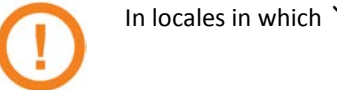

In locales in which ` is a *dead key*, \$ is a viable alternative.

Be careful when selecting a new prefix key – although there are no restrictions, choosing certain keys (for example, alphanumeric characters) would restrict the information that could be entered in a Session.

3. Click **OK** to save your changes and close the **Preferences** dialog box, **Apply** to save your changes without closing the **Preferences** dialog box or **Cancel** to close the **Preferences** dialog box without saving your changes.

#### <span id="page-42-1"></span>**To customise the default keyboard's key mappings**

- 1. Open the **Layout** tab and select the appropriate keyboard from the drop-down list of options.
- 2. In the image of a keyboard, click on the glyph to be replaced.
- <span id="page-42-2"></span>3. In the language bar, click on the glyph to replace the selected glyph with.
- 4. Repeat steps *[2](#page-42-1)* and *[3](#page-42-2)* until the key mappings are as required.
- 5. Click **OK** to save your changes and close the **Preferences** dialog box, **Apply** to save your changes without closing the **Preferences** dialog box or **Cancel** to close the **Preferences** dialog box without saving your changes.

# **TVALC**

Your selection of keyboard key mappings is unrestricted – you can choose to map the same glyph to multiple keys or have glyphs that are not represented on the keyboard at all. For example, when dealing with dfns on a Danish keyboard, it might be convenient to map { and } to a simpler key combination.

#### 9.2.2 Shortcuts Tab

<span id="page-43-1"></span>Allows customisation of the keyboard shortcuts for command codes (see section *[7.1](#page-29-0)* an[d Appendix](#page-49-0) *B*). Multiple shortcuts can be defined for any command code, but each shortcut must be unique.

#### **To change the keyboard shortcut for a command code**

- 1. Open the **Shortcuts** tab.
- 2. Locate the command code that you want to define a new keyboard shortcut for. This can be done by scrolling through the list of possible command codes or by entering a string in the *Search* field. If a string is entered in the search field then a dynamic search of both the command codes and descriptions is perfomed.
- 3. Optionally, delete any existing shortcuts for the command by clicking the red cross to the right of the shortcut.
- 4. Optionally, add a new shortcut. To do this:
	- a. Click the plus symbol that appears to the right of any existing shortcuts when the shortcut is moused over. A field in which to enter the shortcut is displayed.
	- b. In this field, enter the keystrokes to map to this action. The field closes when the keystrokes have been entered and the new shortcut is displayed on the **Shortcuts** tab.

If the keystrokes that you enter are already used for a different command code, then both occurrences will be highlighted and you should remove any duplicate entries (an error message will be displayed if you attempt to apply/save settings that contain duplicate entries).

5. Click **OK** to save your changes and close the **Preferences** dialog box, **Apply** to save your changes without closing the **Preferences** dialog box or **Cancel** to close the **Preferences** dialog box without saving your changes.

The tooltip showing selected keyboard shortcuts for command codes (obtained by positioning the cursor over the  $\frac{[1,1]}{[1,1]}$  icon in the language bar) is updated to reflect the customisation if relevant.

#### 9.2.3 Code Tab

<span id="page-43-0"></span>Allows customisation of the automatic formatting/layout of text in an **Edit** window.

#### **To change the way in which text is automatically formatted in the Edit window**

- 1. Open the **Code** tab.
- 2. Select the appropriate check boxes and set the variables as required:
	- *Auto-indent <number> spaces* Select this and define the number of spaces by which each level of nested code should be indented relative to the previous level of

indentation in the **Edit** window. If not selected, code in the **Edit** window will be left justified.

o *in methods: <number> spaces* Select this and define the number of spaces by which the contents of tradfns should be indented relative to the start/end <sub>∇</sub> glyphs.

When changes to auto-indentation are applied, the indentation of existing code in an open **Edit** window does not change unless you enter the *Reformat* command (**<RD>**) when the **Edit** window is the active window. However, any new code entered in the **Edit** window follows the new rules.

- *Indent lines that contain only a comment* Select this to apply the appropriate indentation to lines that start with the A glyph. If this is not selected, then lines that start with the ⍝ glyph remain as positioned by the user.
- *Indent content when an editor is opened* Select this to apply the indentation rules to the contents of an **Edit** window when it is opened.
- *Handle formatting through the interpreter* Select this to delegate all formatting of code to the interpreter.
- *Highlight matching brackets: () [] {}* Select this to automatically highlight the matching start and end enclosures when positioning the cursor before or after one of them (with contiguous brackets, the bracket immediately before the cursor has its other enclosure highlighted).
- *Auto-close brackets* Select this to automatically add the paired enclosure when an opening enclosure is entered (see section *[7.5.1](#page-31-1)*).
- *Auto-close blocks: :If :For ... with <select>* Select this to automatically insert matching end statements when an opening control structure statement is entered.
- *Autocompletion after <time> ms* Select this and specify a time interval after which the RIDE will display a pop-up window of suggestions based on the characters already entered and the context in which a name is being used (see section *[7.5.2](#page-31-0)*).
- *Block cursor* Select this to display the cursor as a solid rectangular block rather than a vertical line.
- *Blink cursor* Select this to make the cursor blink rather than be displayed constantly.
- *Code folding (outlining)* Select this to enable code folding/outlining of control structures (including :Section structures) and functions. When changes to outlining are applied, existing code in an open **Edit** window is automatically updated to relect the new rules.

# IVALOI

- *Show value tips* Select this to display the referent of a name. When the cursor is positioned over or immediately before a name, the name is highlighted and its referent is displayed (for example, the value of a variable or the body of a function).
- *Show quit prompt* Select this to display a confirmation dialog box when exiting the RIDE session.
- *Show tips for glyphs* Select this to show the tooltip for a glyph. When the cursor is positioned over or immediately before a glyph, the glyph is highlighted and information about it is displayed – this includes the name of the glyph, the keyboard shortcut to enter it, its monadic/dyadic name and examples of its syntax, arguments and result.
- 3. Click **OK** to save your changes and close the **Preferences** dialog box, **Apply** to save your changes without closing the **Preferences** dialog box or **Cancel** to close the **Preferences** dialog box without saving your changes.

Settings that impact the automatic reformatting of code can cause changes to whitespace – this can be interpreted as changes to the source code. This means that:

- opening a scripted object in the **Edit** window can cause the source of that object to change (when closing an **Edit** window, you might be prompted to save a function even though you have not made any changes to it).
- viewing an object can change its file timestamp; source code management systems can subsequently report changes due to the changed file timestamp.
- source code changes resulting from reformatting will be evident in the results of system functions such as  $\Box$ AT,  $\Box$ SRC,  $\Box$ CR,  $\Box$ VR and **□NR.**

#### 9.2.4 Colours Tab

<span id="page-45-0"></span>Allows customisation of the syntax colouring (see section *[7.5.4](#page-32-0)*). Several schemes are provided, any of which can be used as they are or further customised.

#### **To change the syntax colouring to a predefined scheme**

- 1. Open the **Colours** tab.
- 2. In the **Scheme** field, select the syntax colouring scheme that you want to use. When a scheme is selected, the example shown is updated to use that colour scheme.
- 3. Click **OK** to save your changes and close the **Preferences** dialog box, **Apply** to save your changes without closing the **Preferences** dialog box or **Cancel** to close the **Preferences** dialog box without saving your changes.

#### **To define a new syntax colouring scheme**

1. Open the **Colours** tab.

- 2. In the **Scheme** field, select the syntax colouring scheme that is closest to the scheme that you want to define. When a scheme is selected, the example shown is updated to use that colour scheme.
- 3. Click **Clone**.

A copy is made of the selected scheme and additional options are displayed to allow customisation of the scheme's name and syntax colouring.

- 4. Define your colour scheme. To do this:
	- a. Select the element that you would like to change the display of from the drop-down list or by clicking in the example. The customisation options reflect the current settings for the selection made. Some elements have a limited set of options, for example, the *cursor* element has no bold/italic/underline option.
	- b. Select a foreground colour and background (highlighting) colour for that syntax as required. If a background colour is selected, then the slide bar can be used to set its transparency.
	- c. Select the appropriate check boxes to make that syntax bold, italic or underlined as required.
	- d. Repeat as required.
- 5. Optionally, rename your colour scheme. To do this:
	- a. Click **Rename**.
		- The name in the Scheme field becomes editable.
	- b. Edit the name in the **Scheme** field.
- 6. Click **OK** to save your changes and close the **Preferences** dialog box, **Apply** to save your changes without closing the **Preferences** dialog box or **Cancel** to close the **Preferences** dialog box without saving your changes.

#### 9.2.5 Title Tab

<span id="page-46-0"></span>Allows customisation of the caption at the top of the **Session** window (see section [5.1.1\)](#page-17-1).

#### **To change the Session window caption**

- 1. Open the **Title** tab.
- 2. In the **Window title** field, enter the new name for the Session. Some variable options that can be included are listed beneath this field – clicking on these inserts them into the **Window title** field.
- 3. Click **OK** to save your changes and close the **Preferences** dialog box, **Apply** to save your changes without closing the **Preferences** dialog box or **Cancel** to close the **Preferences** dialog box without saving your changes.

The default value is {WSID}.

Setting this to  $\{WSID\}$  –  $\{HOST\}$ :  $\{PORT\}$  (PID:  $\{PID\}$ ) gives a different result on every machine. For example: **/Users/nick/myws.dws – 127.0.0.1:4502 (PID: 293)**

Changing this to  ${CHARS}$   ${BITS}$  gives information that could be the same on multiple machines. For example: **Unicode 64**

#### 9.2.6 Menu Tab

<span id="page-47-0"></span>Allows customisation of the menu options in the menu bar (see section *[5.1.2](#page-17-2)*).

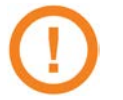

Great care should be taken when customising the menu options; although the ability to make changes is provided, it is not an activity that Dyalog Ltd supports.

If menu options are customised, then updates to menu items are ignored when updating the installed version of RIDE (this can be avoided by resetting the menu options before upgrading RIDE).

Top-level options (menu names in the menu bar) can be:

- created
- renamed
- reordered
- deleted

Options within each of the menus can be:

- moved to be under a different menu name in the menu bar
- reordered under the same menu name in the menu bar
- renamed
- deleted

Changes do not take effect until the next time a Dyalog Session is started through the RIDE.

#### <span id="page-47-1"></span>**9.3 Configuration Parameters**

Some customisation can be performed using configuration parameters outside a Session. For details of other configuration parameters that can be set, and the syntax used to set them, see the *Dyalog for <operating system> Installation and Configuration Guide* specific to the operating system that you are using.

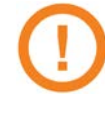

Changes made to configuration parameters in the **dyalog.config** file only impact local interpreters (that is, interpreters that are configured by that file) and do not impact interpreters that the RIDE can connect with on other machines.

# **DAVIDC**

### <span id="page-48-0"></span>**Appendix A Default Keyboard**

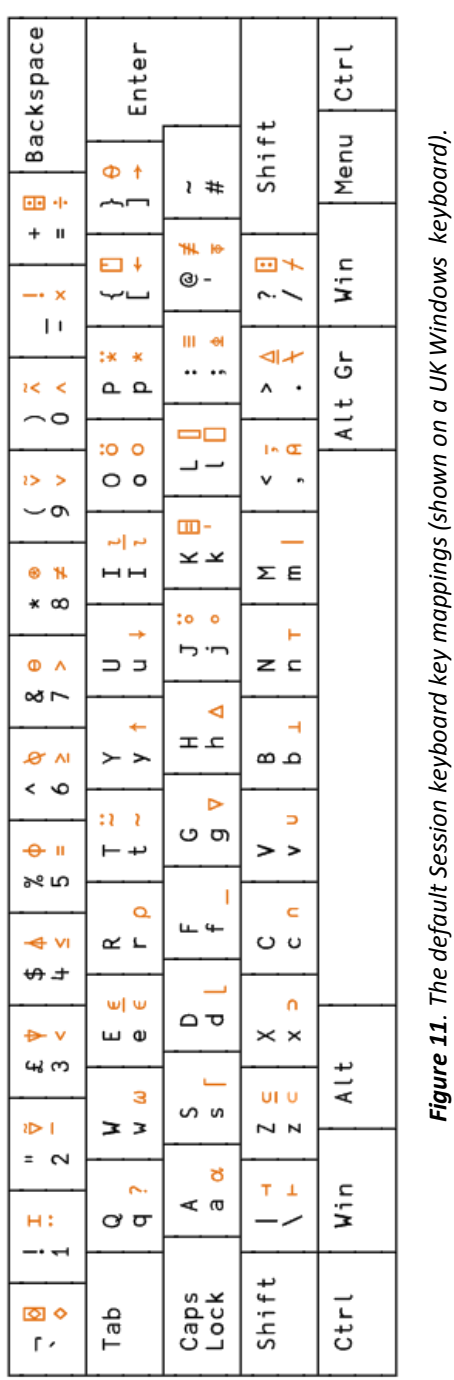

The keyboard key mappings shown in figure *11* are the default mappings enabled when a Dyalog Session runs through the RIDE under a UK locale.

> To access the glyphs in the upper right quadrant, press ` followed by the SHIFT key with the appropriate key. **Figure 11**. The default Session keyboard key mappings (shown on a UK Windows keyboard).<br>To access the glyphs in the lower right quadrant, press ` followed by the appropriate key.<br>To access the glyphs in the upper right To access the glyphs in the lower right quadrant, press ` followed by the appropriate key.

## <span id="page-49-0"></span>**Appendix B Keyboard Shortcuts**

The Dyalog keyboard shortcuts that are supported on the RIDE are listed in *Table 11*; those that can be configured in the **Shortcuts** tab of the **Preferences** dialog box (see section *[9.2.2](#page-43-1)*) are indicated with a \* character.

| Code             | <b>Command</b>              | <b>Default Keystrokes</b>                             | <b>Description</b>                                                                 |
|------------------|-----------------------------|-------------------------------------------------------|------------------------------------------------------------------------------------|
| ABT*             | About                       | Shift $+$ F1                                          | Display the About dialog box                                                       |
| AC*              | Align<br>Comments           |                                                       | Edit: Align comments to current<br>column                                          |
| AO*              | Comment Out                 |                                                       | Session/Edit: Add comment<br>symbol at start of each tagged or<br>current line     |
| BK *             | <b>Backward</b>             | Ctrl + Shift + Backspace                              | Session: Show previous line in<br>input history                                    |
|                  |                             |                                                       | Edit: Undo last change (where<br>possible)                                         |
|                  |                             |                                                       | Trace: Skip back one line                                                          |
| BP*              | Toggle<br><b>Breakpoint</b> |                                                       | Edit: Toggle a breakpoint on the<br>current line                                   |
|                  |                             |                                                       | Trace: Toggle a breakpoint on the<br>current line                                  |
| BT*              | <b>Back Tab</b><br>Window   | Ctrl + Shift + Tab                                    | Move to previous window in loop                                                    |
| CNC <sup>*</sup> | Connect                     |                                                       | Display the RIDE-Connect dialog<br>box (see section 4.1)                           |
| СP               | Copy                        | Linux: Ctrl + C<br>$Mac: 36 + C$<br>Win: $Ctrl + C$   | Session/Edit: Copy highlighted<br>block of text to the clipboard                   |
| СT               | Cut                         | Linux: $Ctrl + X$<br>$Mac: 36 + X$<br>Win: $Ctrl + X$ | Session/Edit: Delete highlighted<br>block of text and place it on the<br>clipboard |
| DB               | Backspace                   | Backspace                                             | Delete character to left of cursor                                                 |
| <b>DC</b>        | Down Cursor                 | Down Arrow                                            | Move cursor down one character                                                     |

*Table 11. Dyalog keyboard shortcuts supported on the RIDE*

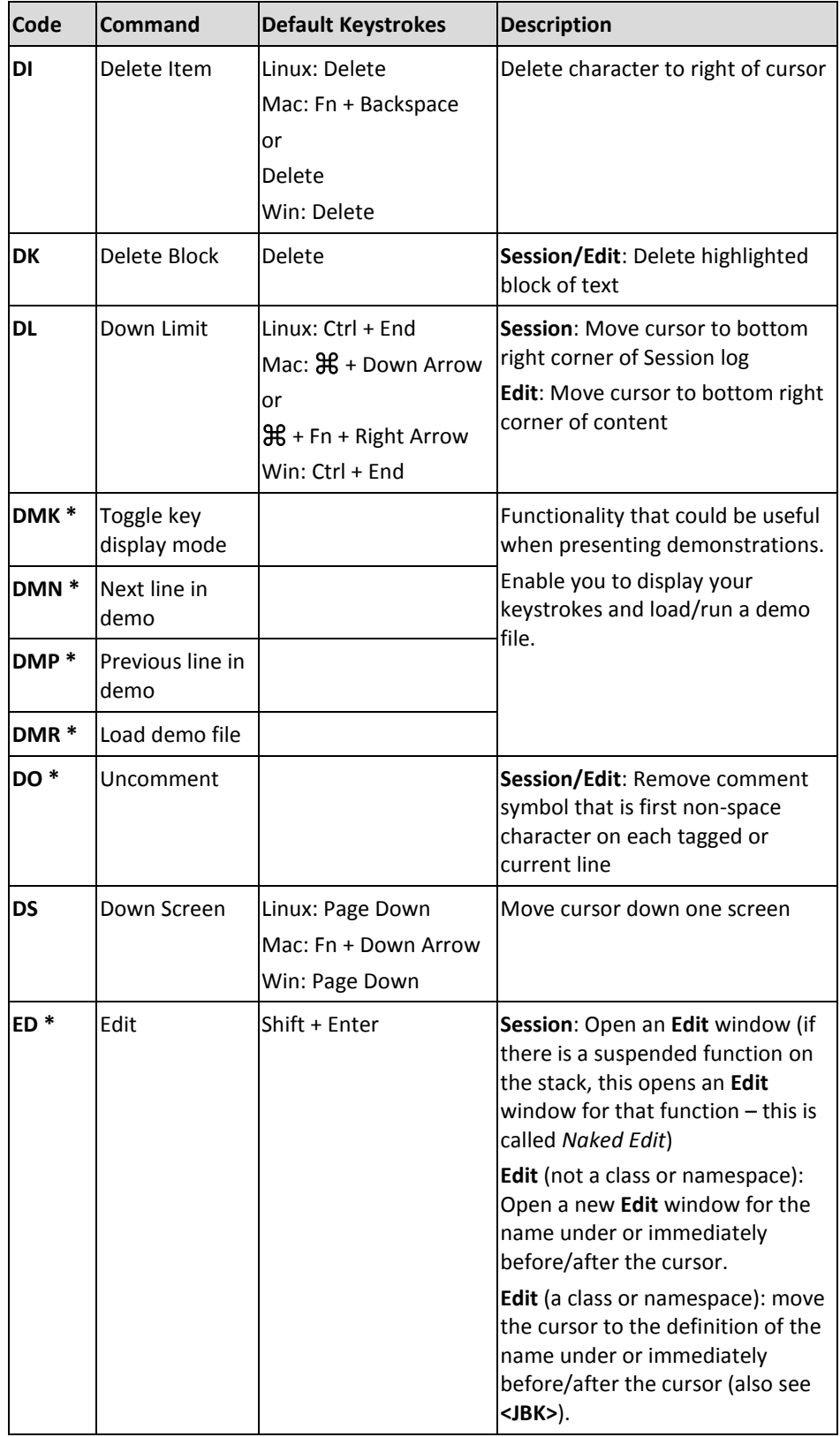

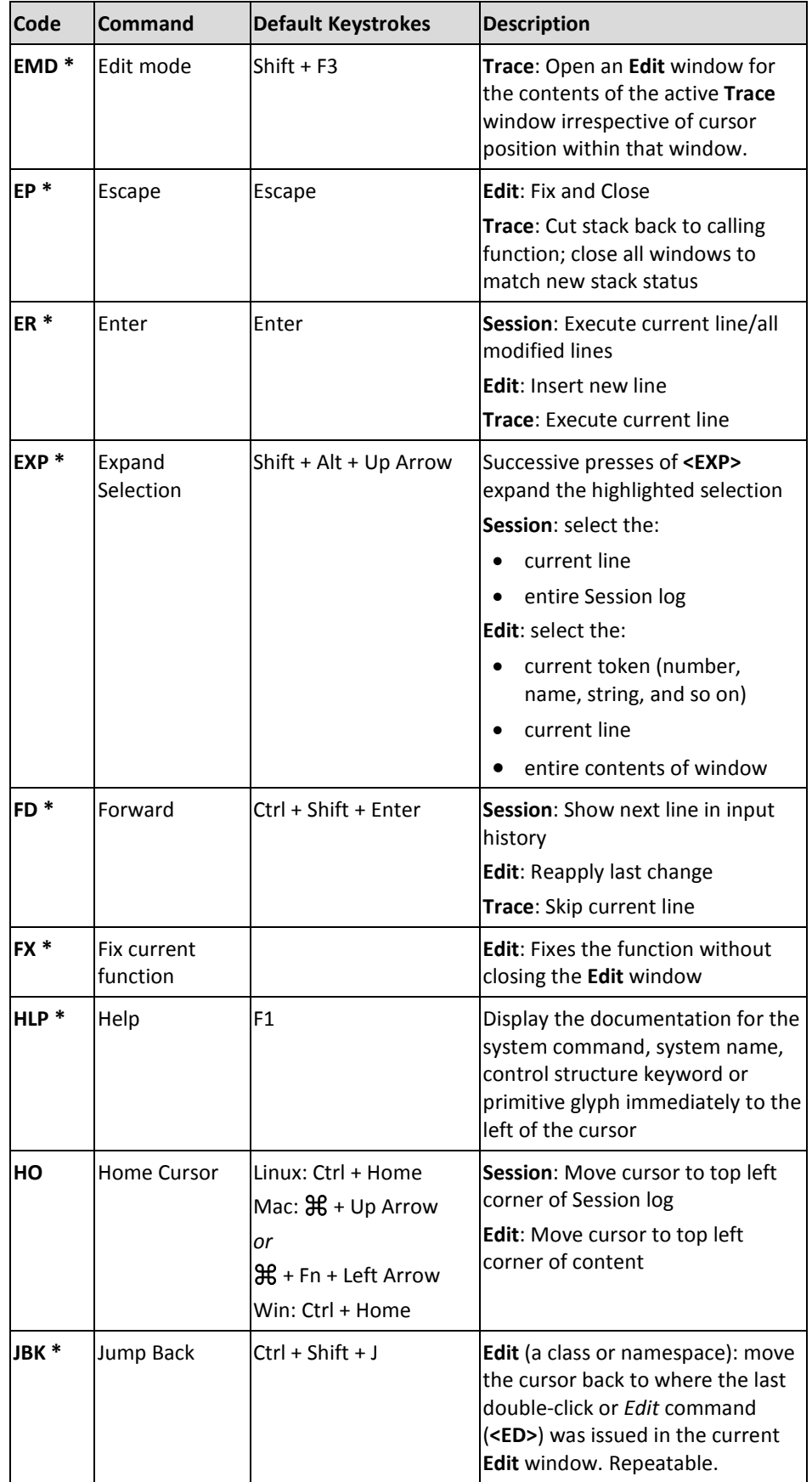

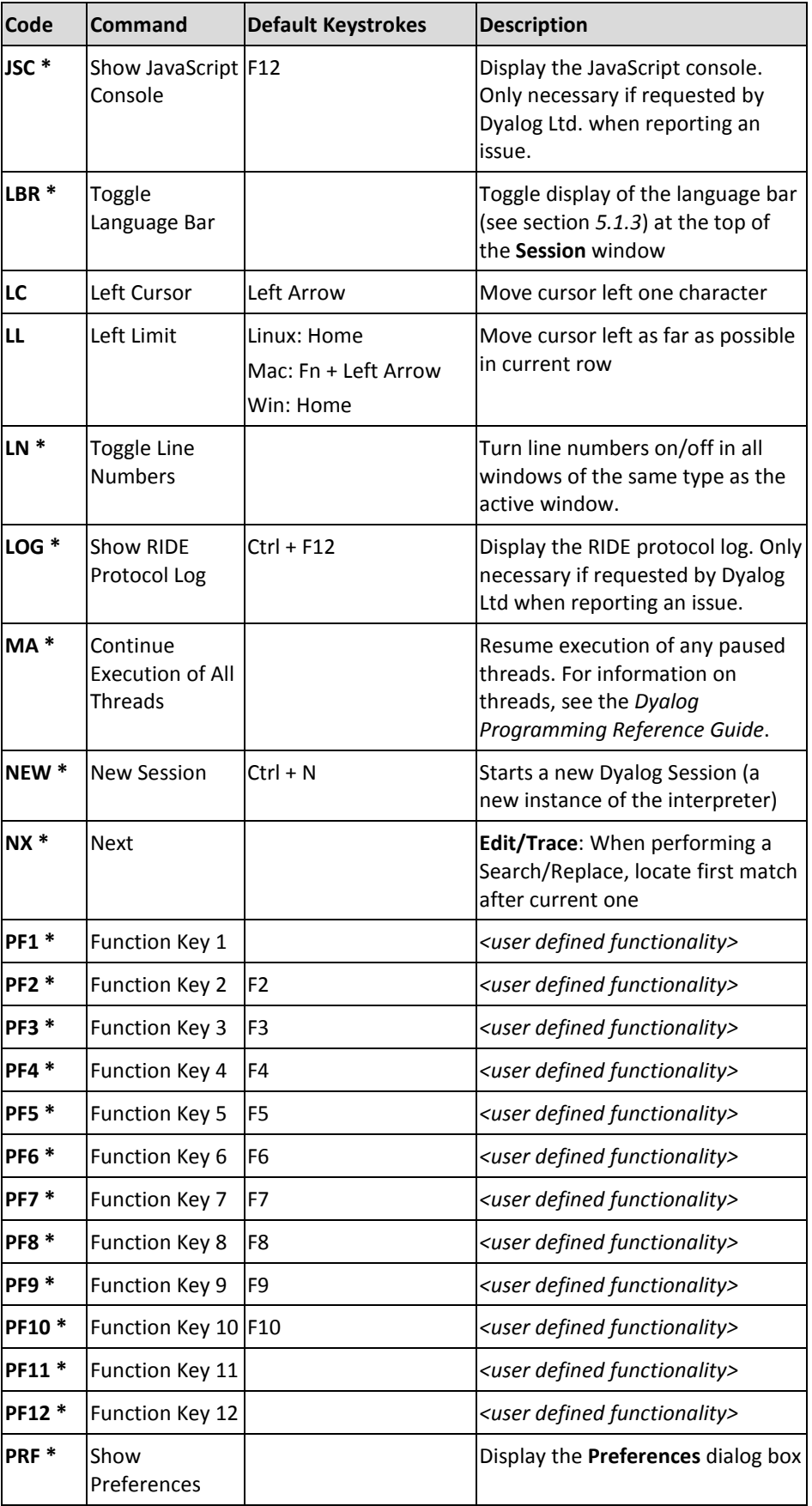

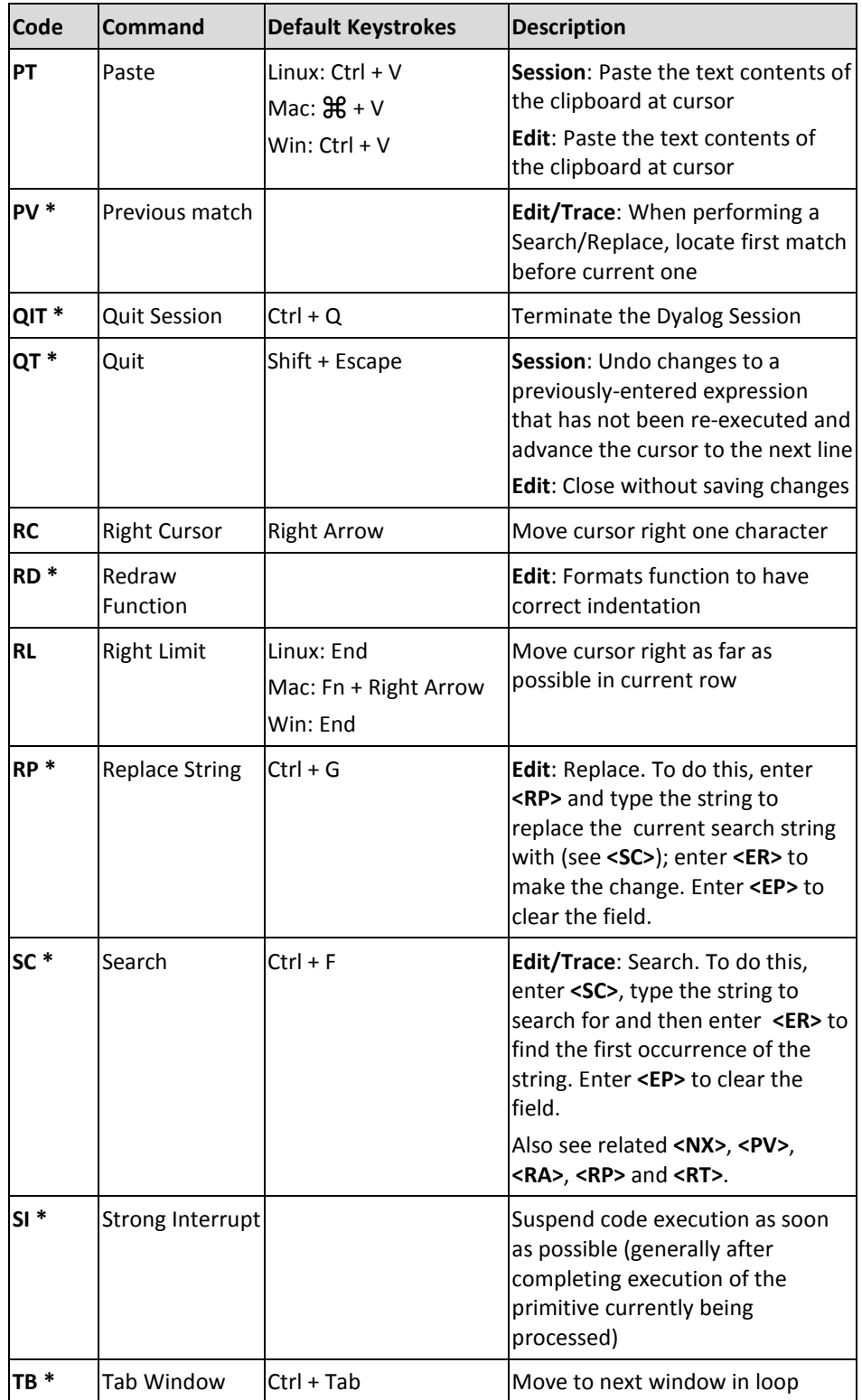

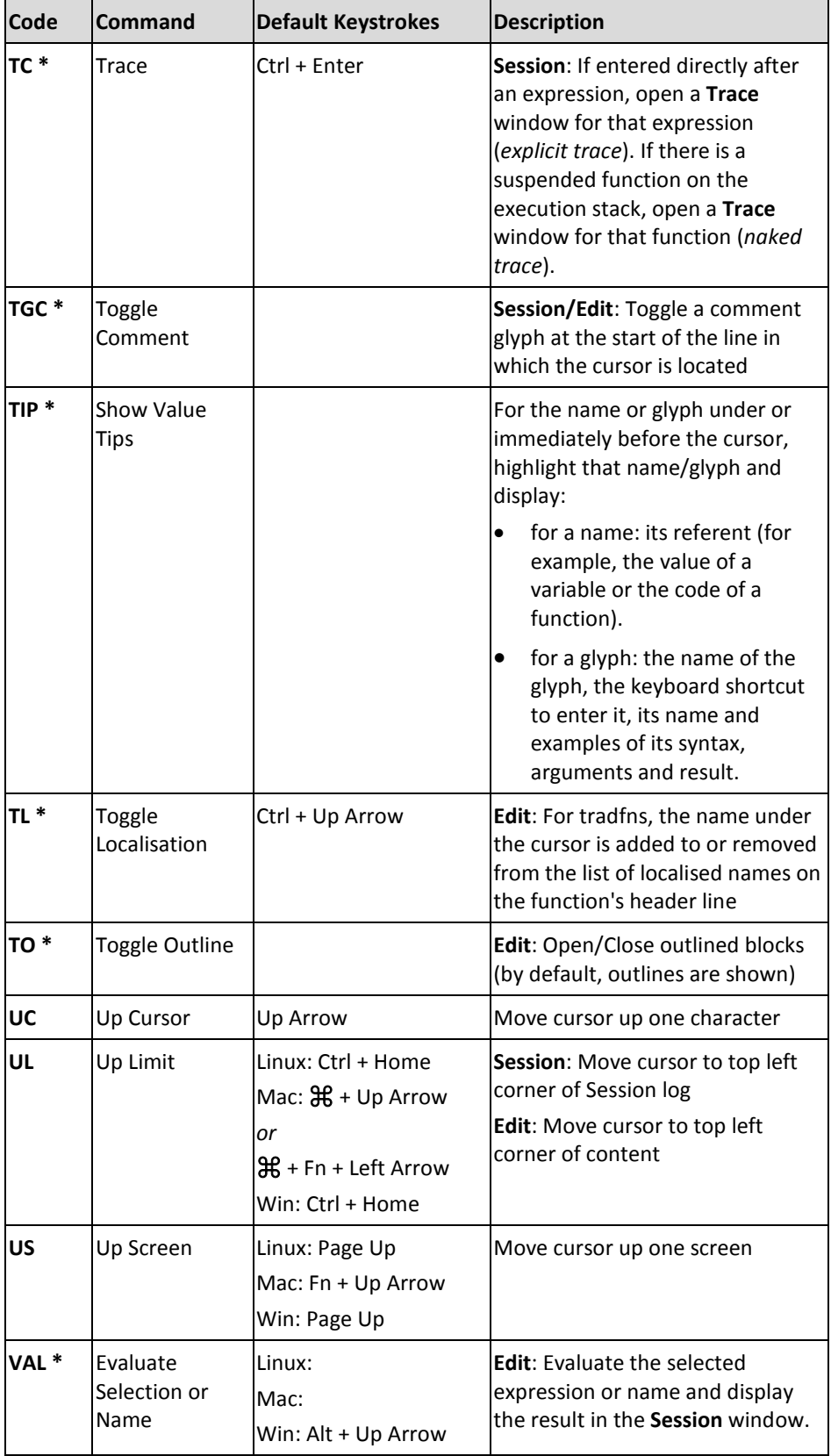

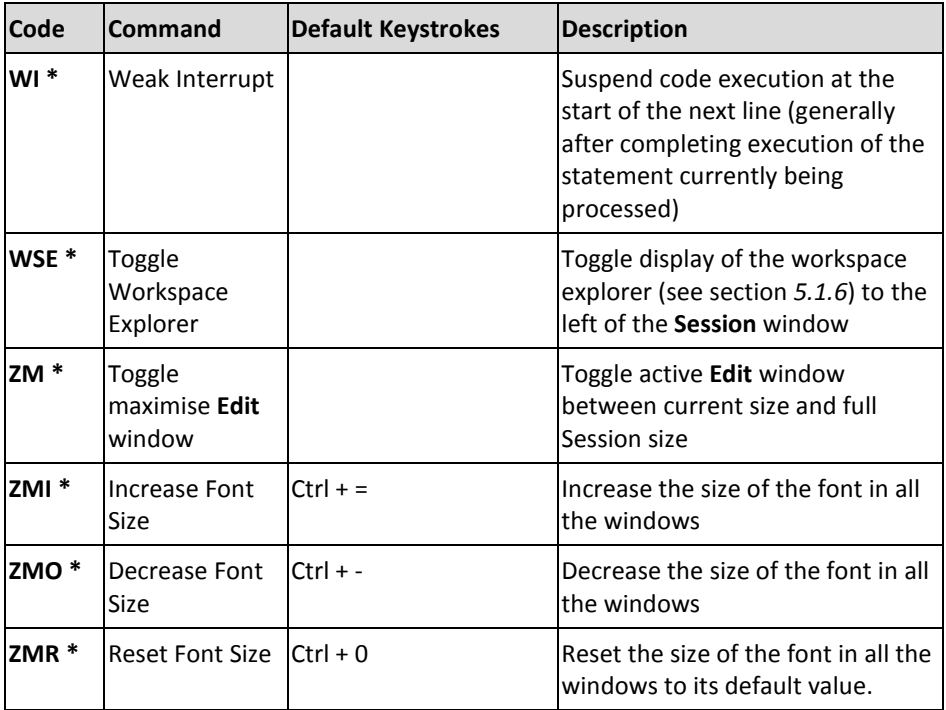

## <span id="page-56-0"></span>**Appendix C Sample Configuration File**

A **.ini** configuration file can be used to define settings for the RIDE\_INIT configuration parameter.

Examples of the fields that you might want to include within the **.ini** configuration file are:

```
Direction=LISTEN
Address=
Port=4502
Protocol=Ipv4
PublicCertFile=TestCertificates\server\localhost-cert.pem
PrivateKeyFile=TestCertificates\server\localhost-key.pem
Priority=
RootCertDir=TestCertificates\ca
KeepAliveTime=
KeepAliveInterval=
```
where:

- Direction , Address and Port see section *[8.2.2](#page-38-0)*. Overridden if defined in RIDE\_INIT.
- Protocol is the communication protocol to use. Possible values are:
	- o IPv4: use the Ipv4 connection protocol; if this is not possible then generate an error.
	- o IPv6: use the Ipv6 connection protocol; if this is not possible then generate an error.
	- o IP: use the Ipv6 connection protocol; if this is not possible then use the Ipv4 connection protocol.
- PublicCertFile is the fully-qualified path to, and name of, the file containing the public certificate.
- PrivateKeyFile is the fully-qualified path to, and name of, the file containing the private key.
- Priority is the GnuTLS priority string (for complete documentation of this, see [http://www.gnutls.org/manual/gnutls.html#Priority-Strings\)](http://www.gnutls.org/manual/gnutls.html#Priority-Strings).
- RootCertDir is the full path to (and name of) the directory that contains Certificate Authority root certificates.
- KeepAliveTime is the time (in ms) to wait before sending the first heartbeat to verify that the connection is live.
- KeepAliveInteval is the time interval (in ms) between periodic heartbeat messages sent to verify that the connection is live.
- •

•